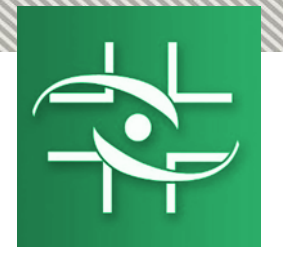

Ministério da Saúde Agência Nacional de Vigilância Sanitária Gerência–Geral de Monitoramento de Produtos Sujeitos a Vigilância Sanitária

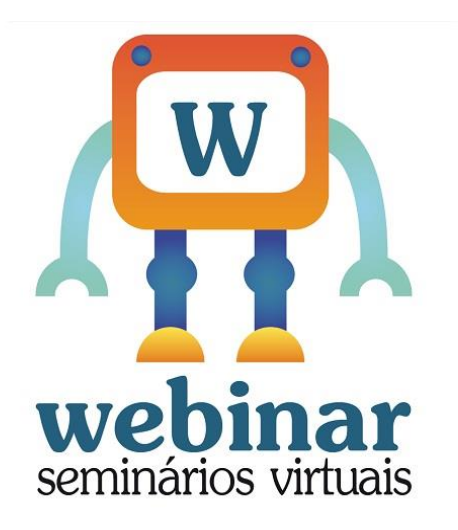

# **WEBINAR CADASTRO**

**Realização:**

**Agência Nacional de Vigilância Sanitária**

**Coordenação de Gestão da Transparência e Acesso à Informação – CGTAI Gerência-Geral de Conhecimento, Inovação e Pesquisa - GGCIP**

**Gerência de Hemo e Biovigilância e Vigilância Pós-Uso de Alimentos, Cosméticos e Produtos Saneantes - GHBIO**

**Gerência-Geral de Monitoramento de Produtos Sujeitos à Vigilância Sanitária (GGMON)**

**ANVISA** cia Nacional de Vigilância Sanitária

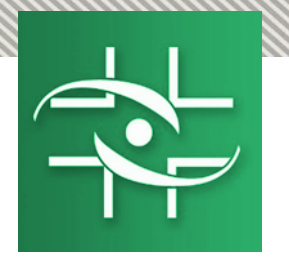

## **Para o uso do sistema NOTIVISA existem três tipos de cadastro:**

# **1 - Cadastro de Instituições e Usuários**

# **2 - Cadastro de Empresas e Sistema de Segurança**

## **3 - Cadastro de Profissionais Liberais**

**Obs: Cidadão não precisa de cadastro**

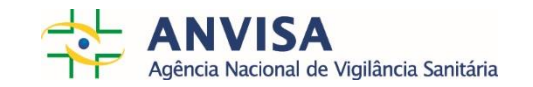

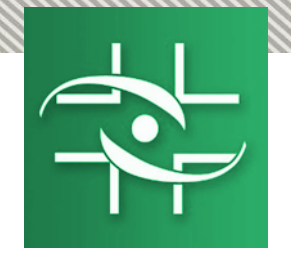

# **Profissional de Saúde Liberal**

**Profissionais que não estão vinculados a uma instituição/empresa, mas se cadastram para realizarem notificações. Não estão ligados a um CNPJ**

**(**[https://www8.anvisa.gov.br/notivisa/frmCadastro.as](https://www8.anvisa.gov.br/notivisa/frmCadastro.asp) p**).**

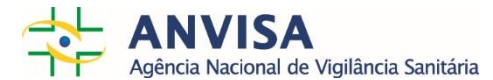

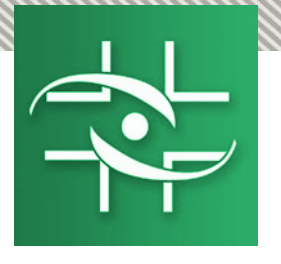

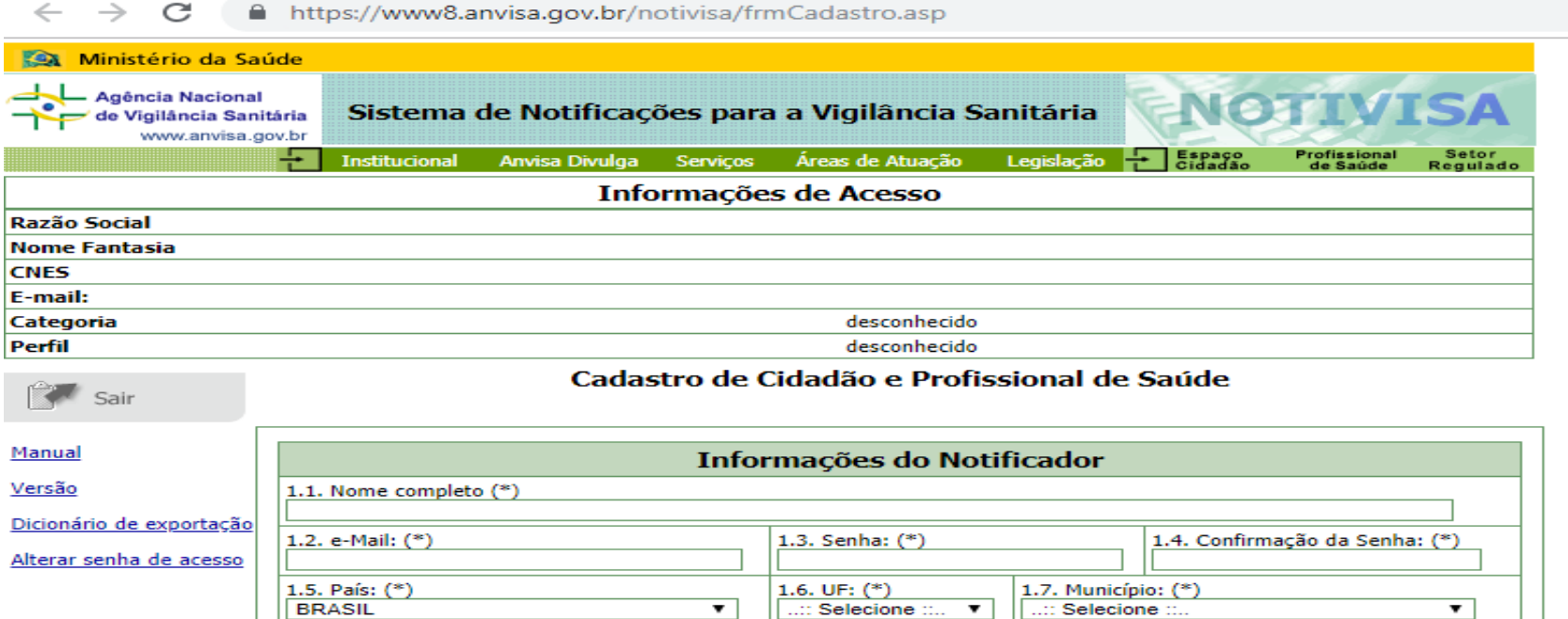

1.9. Celular:

Pesquisar

**ANVISA**<br>Agência Nacional de Vigilância Sanitária

(\*) Campo obrigatório

1.8. Telefone:

 $|1.10.$  Categoria:

1.11. Ocupação Atual (CBO):

Cidadão <sup>®</sup> Profissional de Saúde

1.12. Nº de registro na entidade de classe:

Enviar

Código para referência:

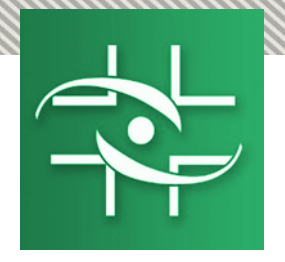

# INSTITUIÇÕES X EMPRESAS

# Cadastro de Instituição X Cadastro de Empresa

Serviços de saúde, VISA, Hemocentro, Hospitais, laboratório, UPA e etc.

Instituições que não peticionam junto à ANVISA

Agentes regulados, na sua grande maioria, Empresas Privadas que fornecem produtos ou serviços, passíveis de regulação, fiscalização ou inspeção sanitária pela Anvisa e/ou pelas VISAs Estaduais e Municipais. Detentores de Registro

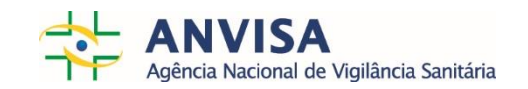

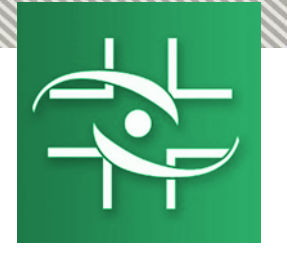

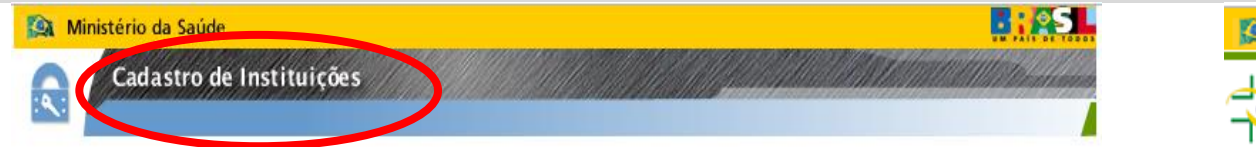

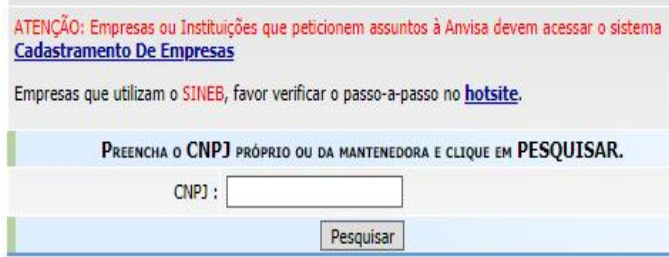

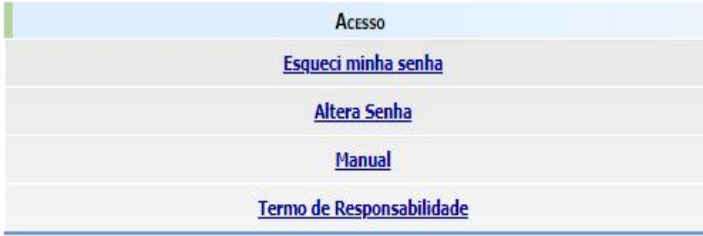

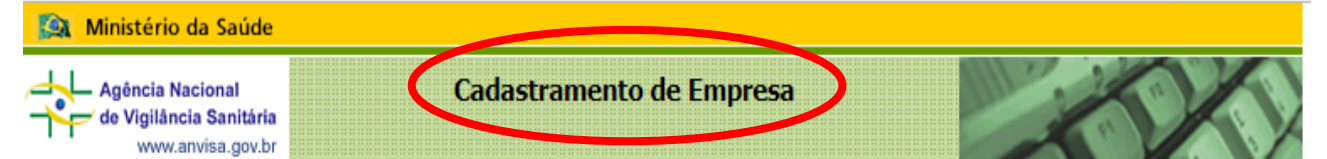

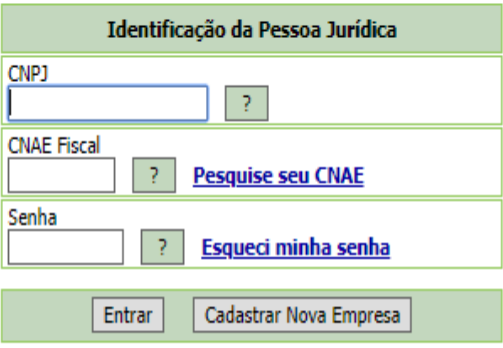

Clique aqui caso tenha problemas de acesso.

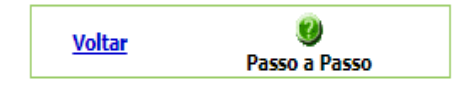

Melhor visualizado com Internet Explorer 5.5 ou superior.

SIA, Trecho 5, Área Especial 57, Bloco B, Térreo Brasília -DF - CEP: 71205-050 - Central de Atendimento Anvisa - 0800 642 9782

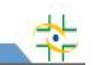

Copyright @ ANVISA. Todos os direitos reservados

主

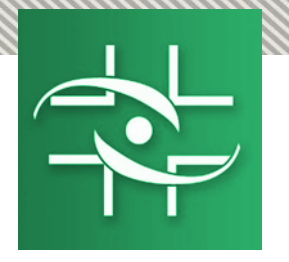

# **Etapas necessárias para o uso do Notivisa:**

- **1. Cadastrar a instituição e Gestor de Segurança no CADASTRO DE INSTITUIÇÕES**
- **2. Cadastrar os profissionais da instituição no CADASTRO DE USUÁRIOS**
- **3. Atribuir perfil para os profissionais no CADASTRO DE USUÁRIOS**

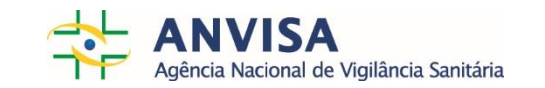

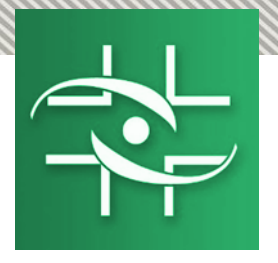

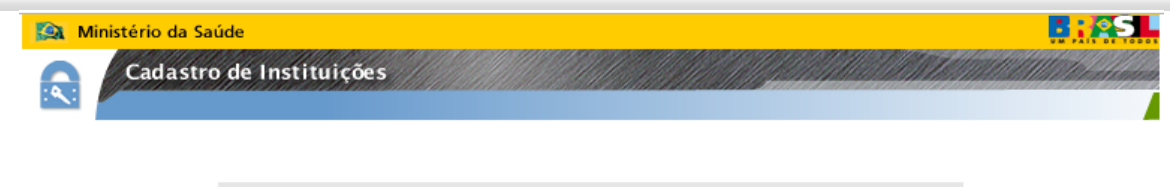

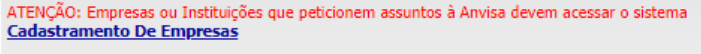

Empresas que utilizam o SINEB, favor verificar o passo-a-passo no hotsite.

PREENCHA O CNPJ PRÓPRIO OU DA MANTENEDORA E CLIQUE EM PESQUISAR.

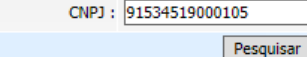

Esse e-mail é vinculado cadastro da ao instituição e NÃO dá acesso à sistemas

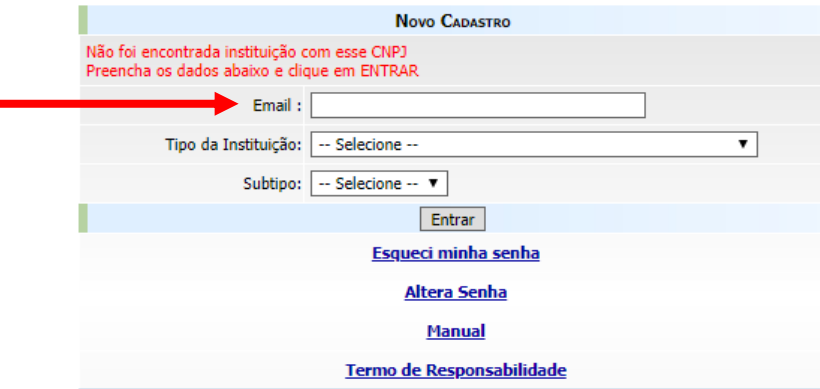

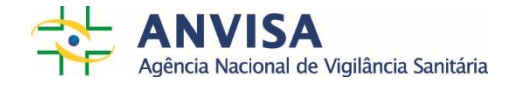

≪

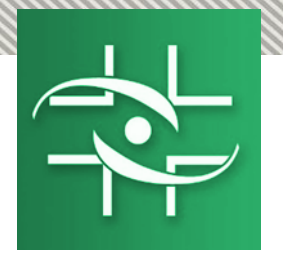

a mensagem:

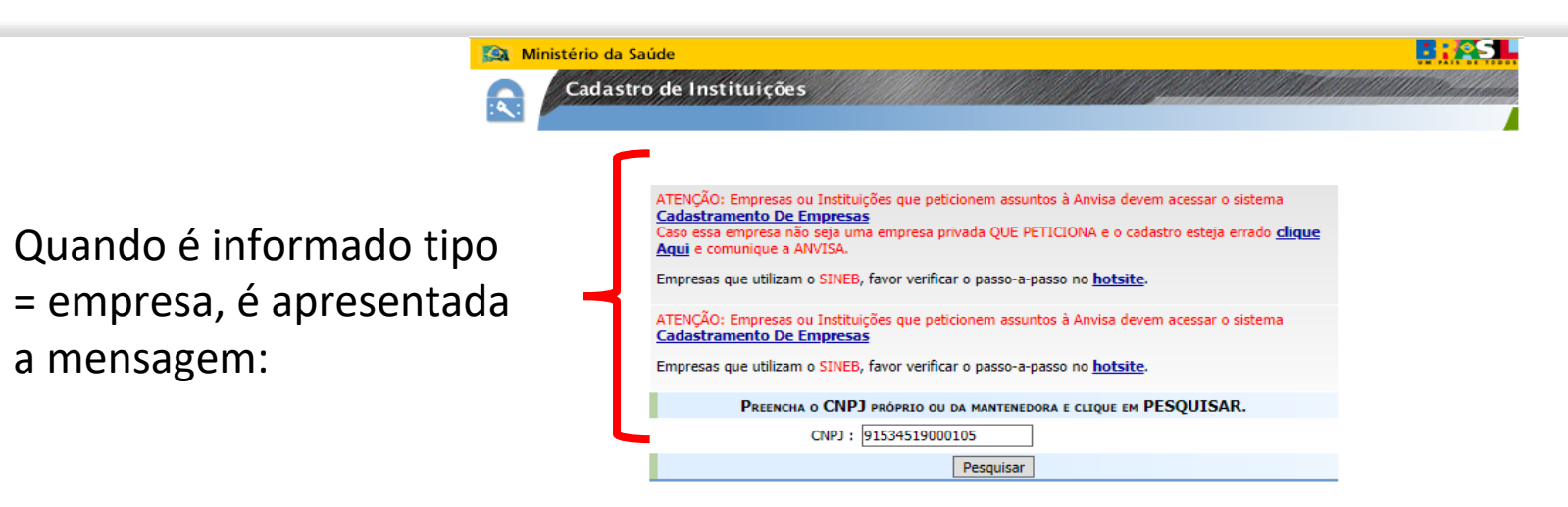

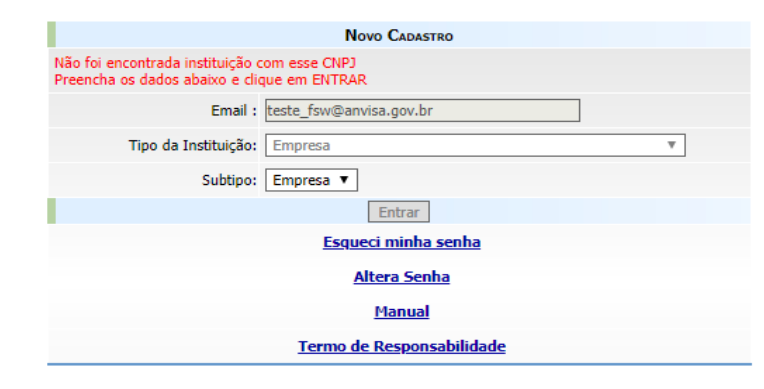

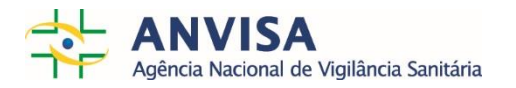

⇟

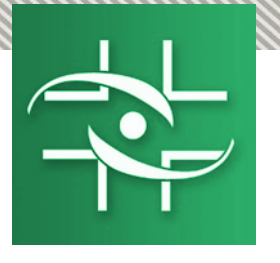

Quando é possível informar CNPJ próprio x mantenedora

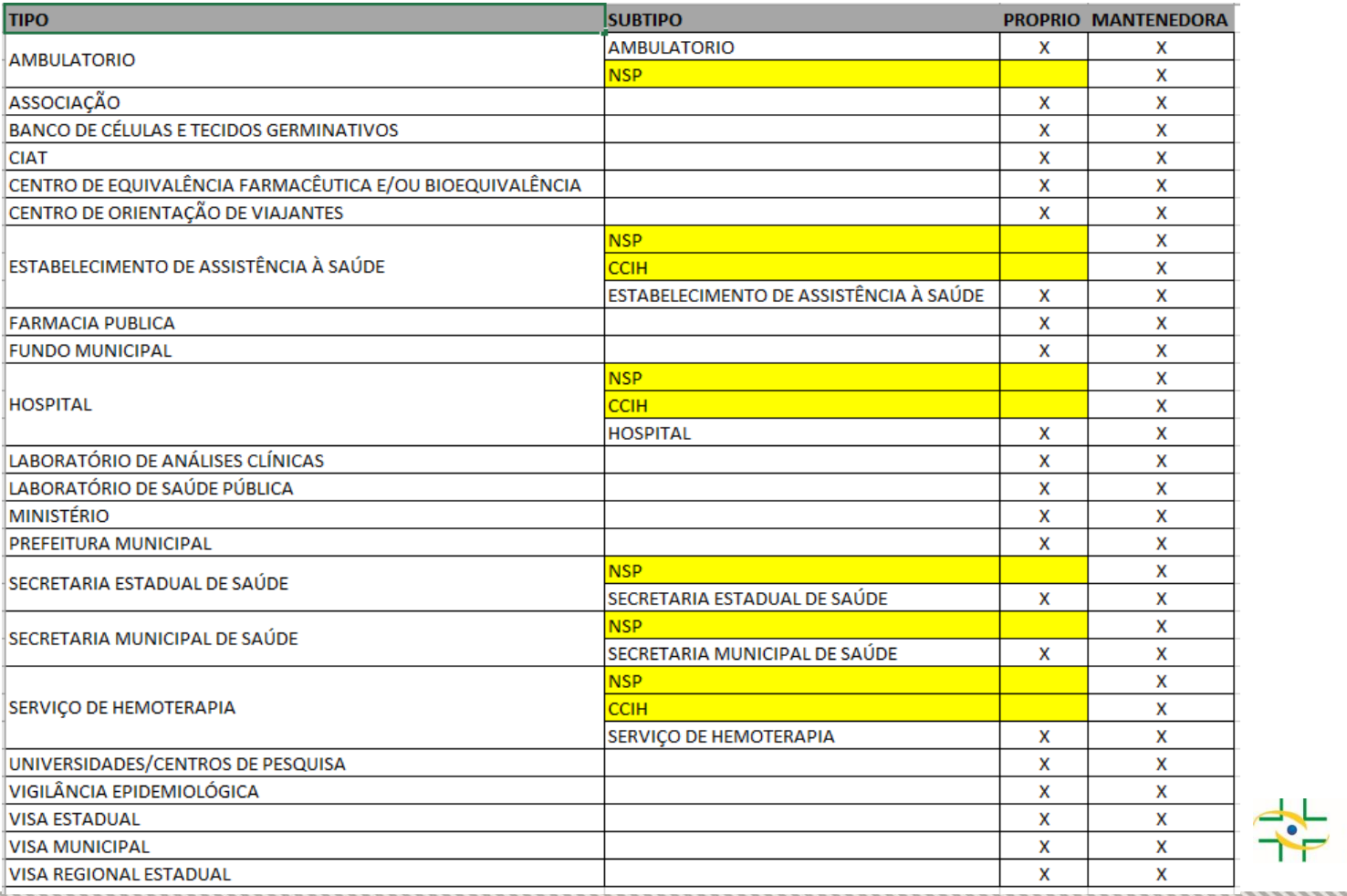

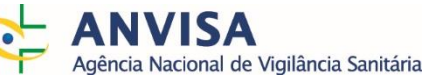

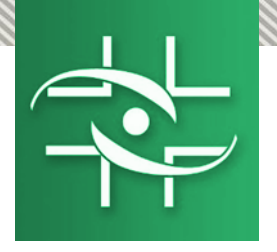

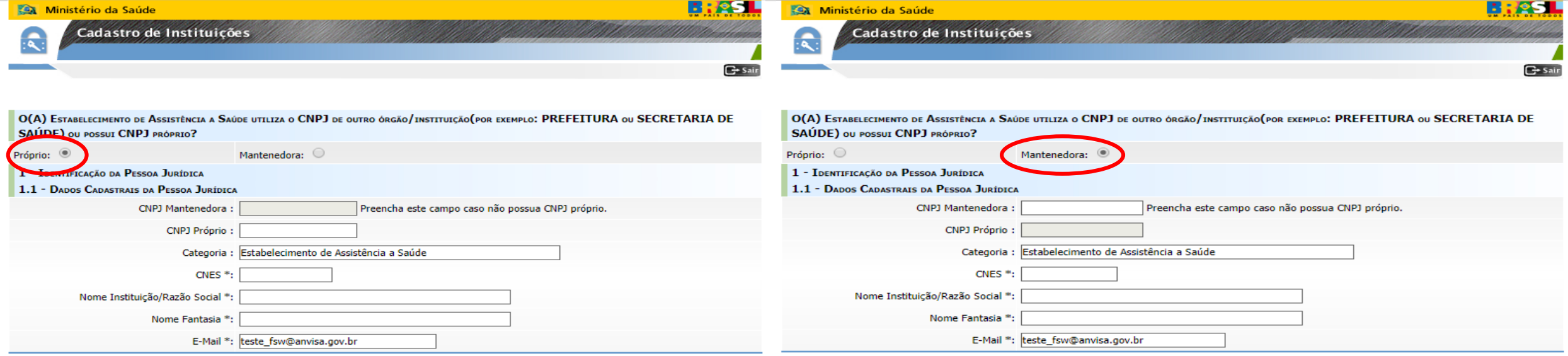

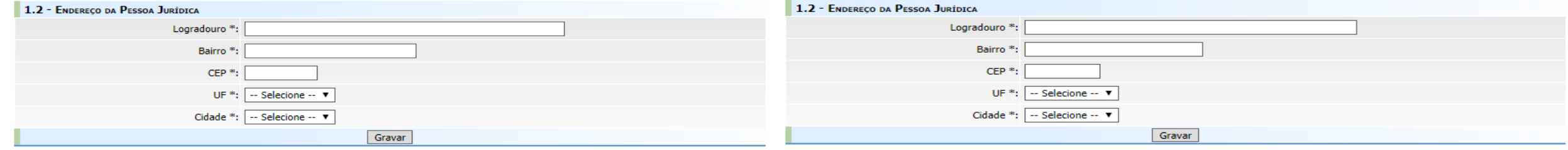

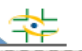

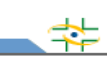

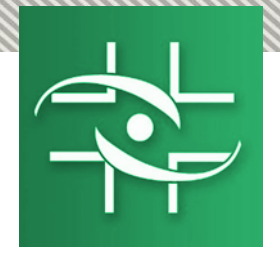

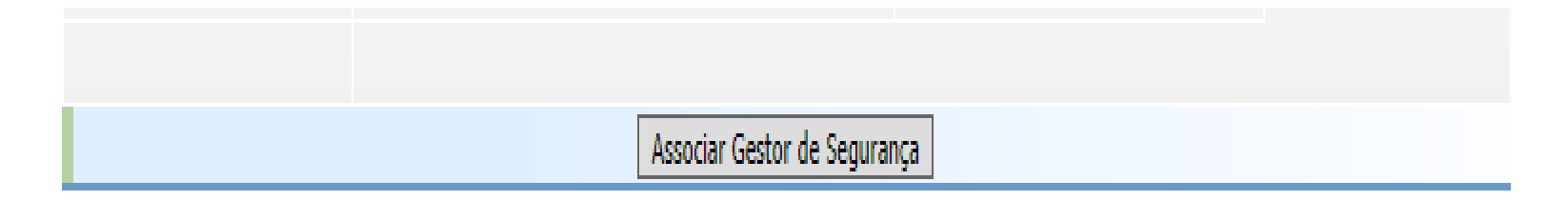

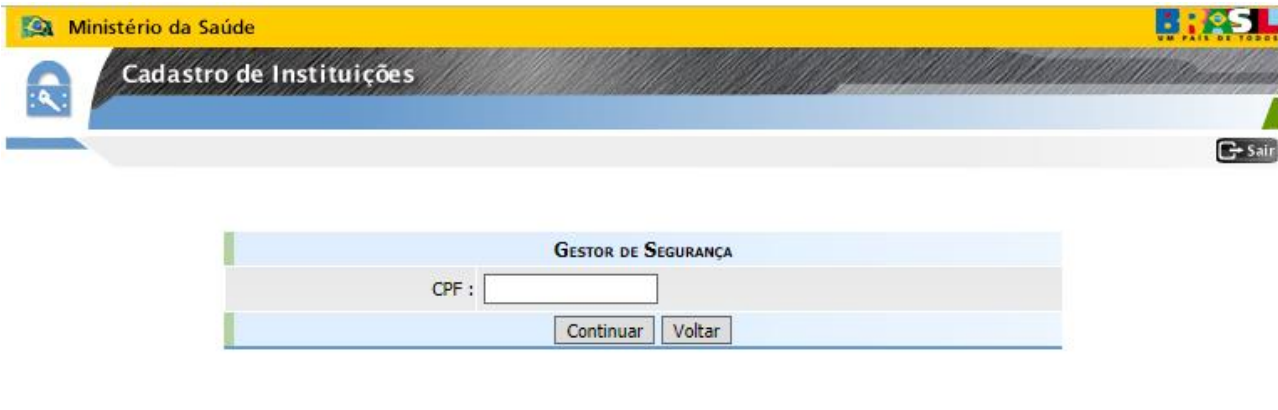

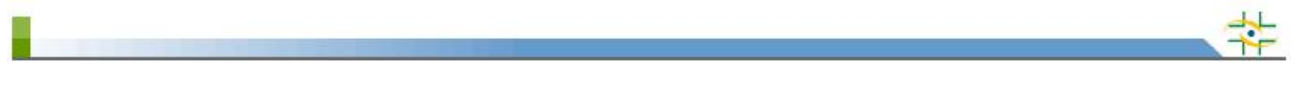

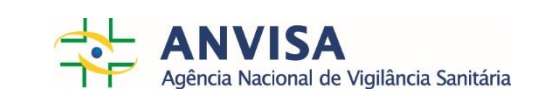

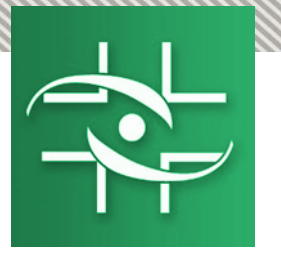

## Caso NÃO tenha cadastro junto à ANVISA Caso tenha cadastro junto à ANVISA

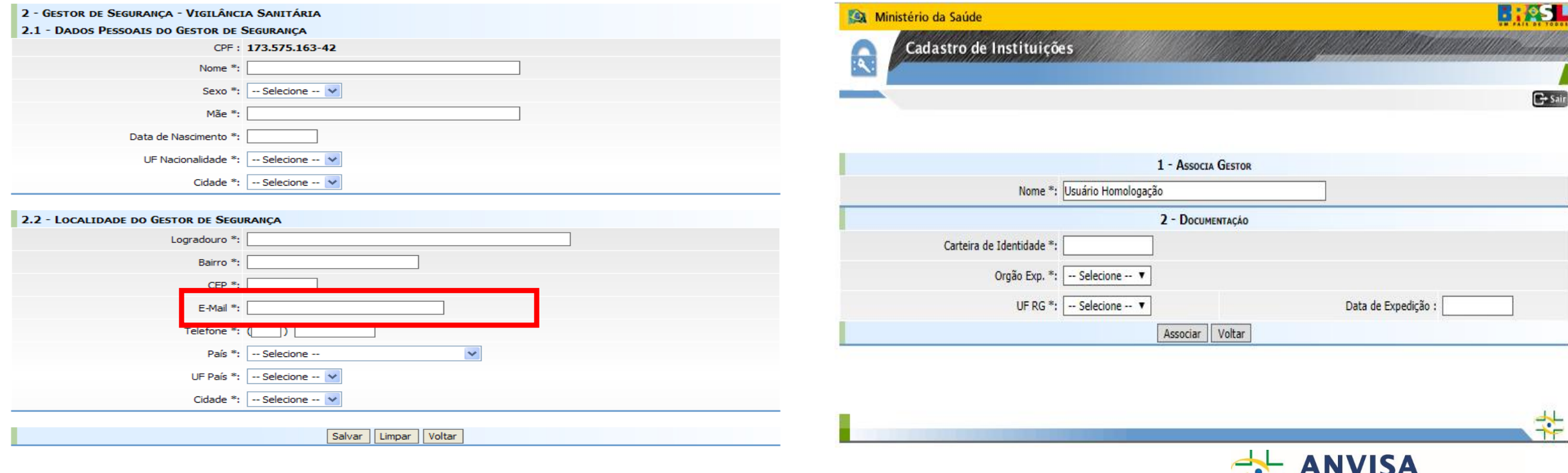

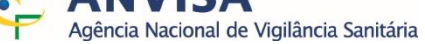

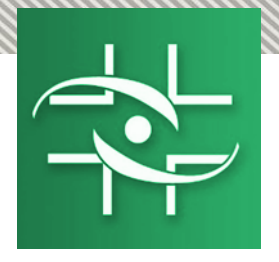

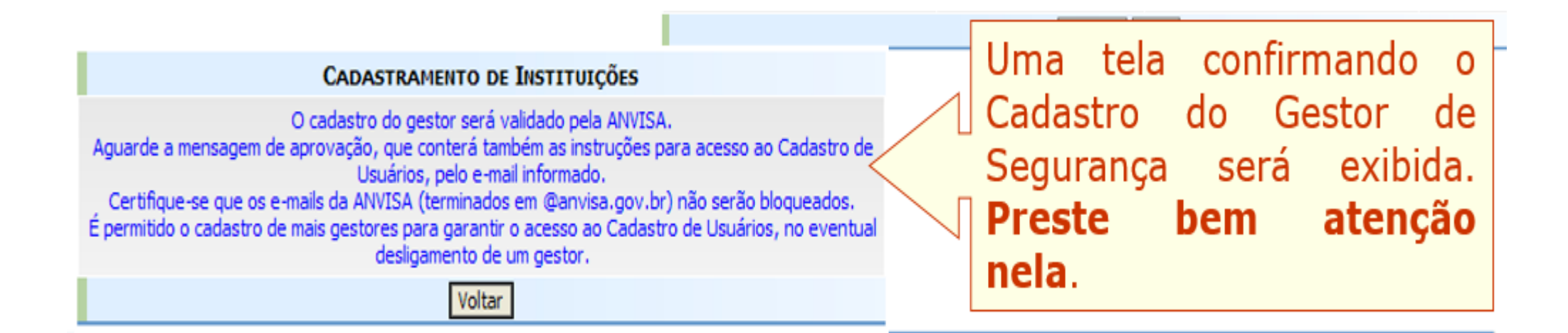

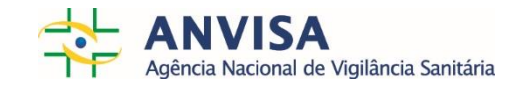

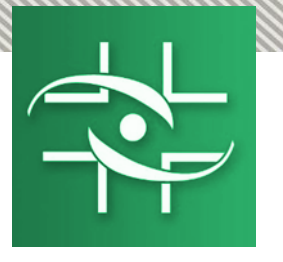

Perfil de sistema. Gestor de Segurança é a pessoa que será responsável por administrar os usuários da instituição.

Função Administrativa. Pessoa responsável pela Gerência de Risco (Rede sentinela e NSP)

#### **Gestor de Segurança X Gerente de Risco X Gestor NOTIVISA**

Perfil de sistema. Pode notificar, pode retificar uma notificação enviada, pode visualizar todas as notificações realizadas pelos usuários da instituição/empresa e aprovar as notificações dos técnicos sem permissão de envio

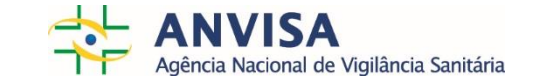

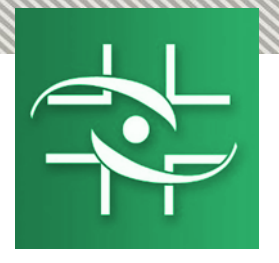

## **Contato**

Agência Nacional de Vigilância Sanitária - Anvisa SIA Trecho 5 - Área especial 57 - Lote 200 CEP: 71205-050 Brasília - DF

> www.anvisa.gov.br www.twitter.com/anvisa\_oficial Anvisa Atende: **0800-642-9782**

[cadastro.sistemas@anvisa.gov.br](mailto:cadastro.sistemas@anvisa.gov.br) [notivisa@anvisa.gov.br](mailto:notivisa@anvisa.gov.br) [ouvidoria@anvisa.gov.br](mailto:ouvidoria@anvisa.gov.br)

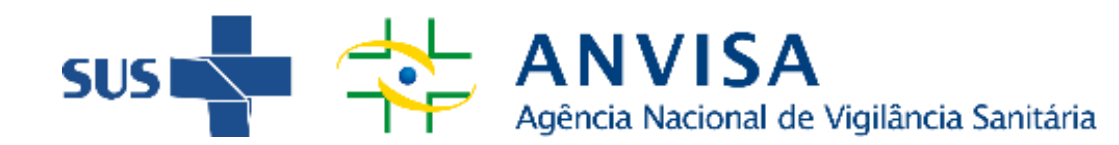

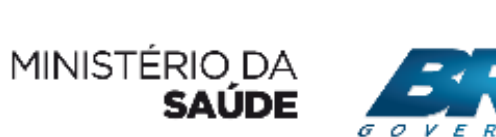

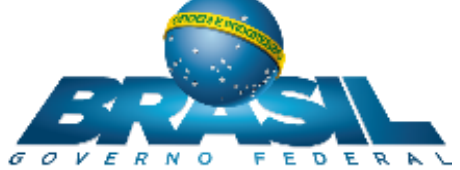

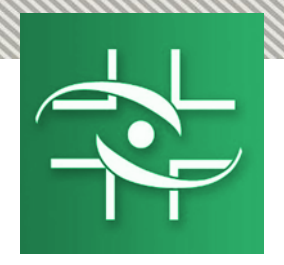

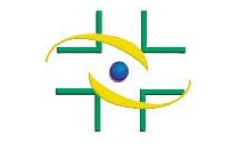

ANVISA - Agência Nacional de Vigilância Sanitária Cadastro de Sistemas/CGTAI

# PASSO A PASSO Cadastro de Instituições

Cadastro de Sistemas Coordenação de Gestão da Transparência e Acesso à Informação – CGTAI

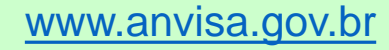

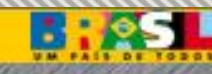

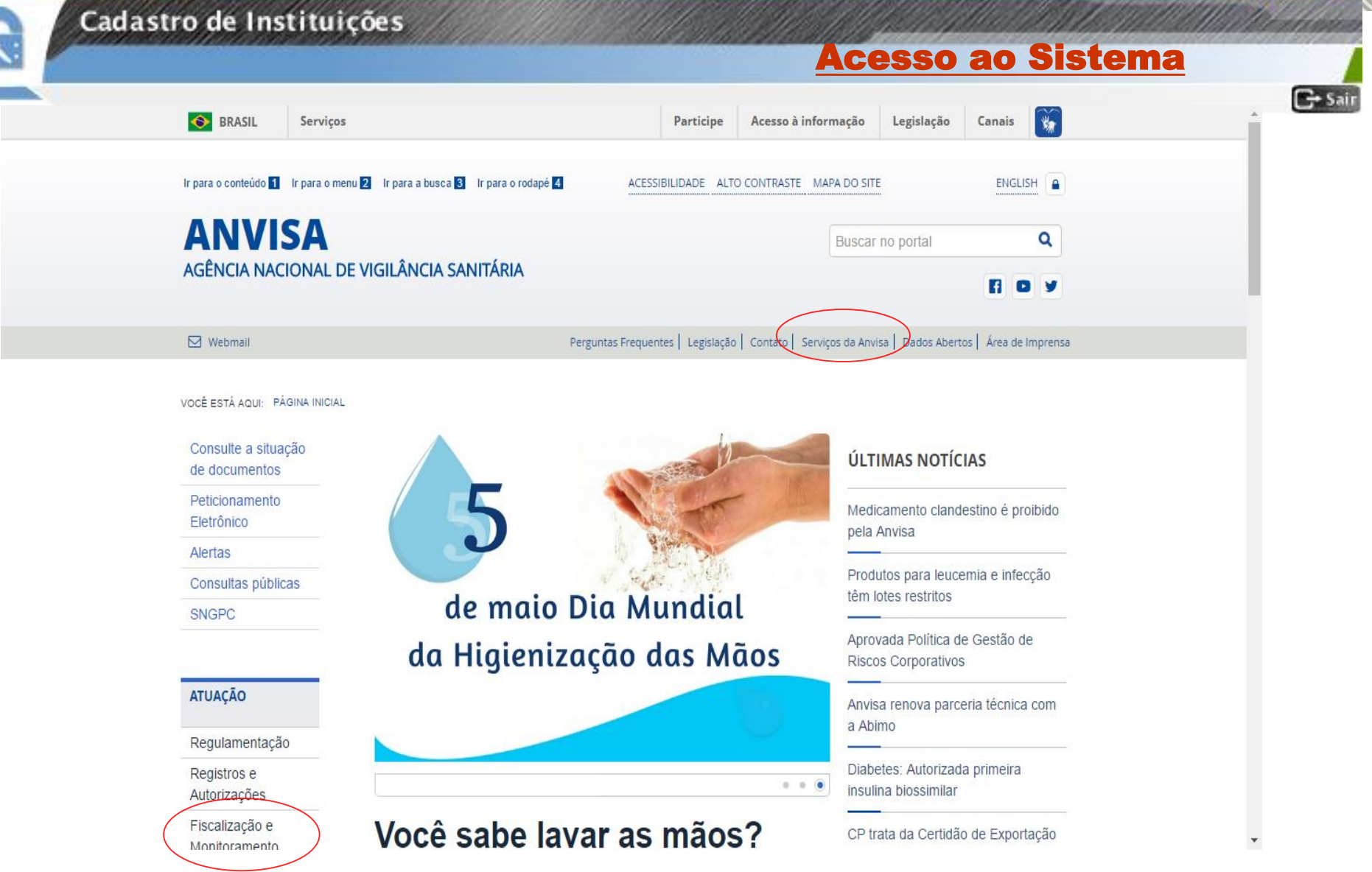

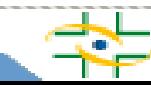

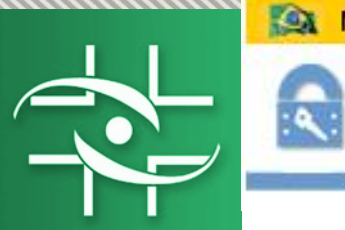

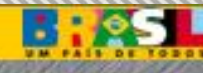

 $\mathbb{C}$  Sair

#### Cadastro de Instituições

## Acesso ao Sistema

Células e Orgãos  $\odot$ Ø Serviços de Saúde **Ouvidoria Atende** Descontinuação de medicamentos Tabaco Farmacopeia Vigilâncias Sanitárias **ACESSO** À **INFORMAÇÃO** Institucional Notivisa - Notificação em vigilância **SNGPC - Gerenciamento de produtos** Ø  $^{\circledR}$ sanitária Auditorias controlados Convênios e parcerias Cadastro nacional de inspetores Consulta de certificado de boas Despesas sanitários práticas Receitas Licitações e Cadastro de Instituições **Cadastro de Usuários** Contratos Servidores Perguntas Sistema de Informação em Vigilância Gerenciamento de Acesso œ Frequentes Sanitária Sobre a Lei de Acesso à Informação Informações Serviços e Profissionais de Saúde Classificadas Fale com a Anvisa Ouvidoria Notivisa - Notificação em vigilância SNGPC - Gerenciamento de produtos Ø ◉ Informações controlados sanitária Analíticas

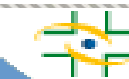

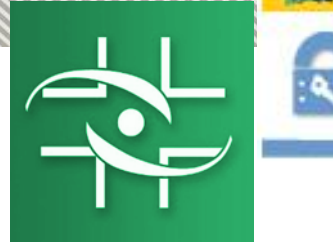

## Cadastro de Instituições

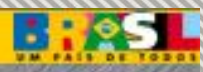

 $G<sup>*</sup> Sair$ 

## 1º PASSO – PESQUISAR INSTITUIÇÃO

# Link:

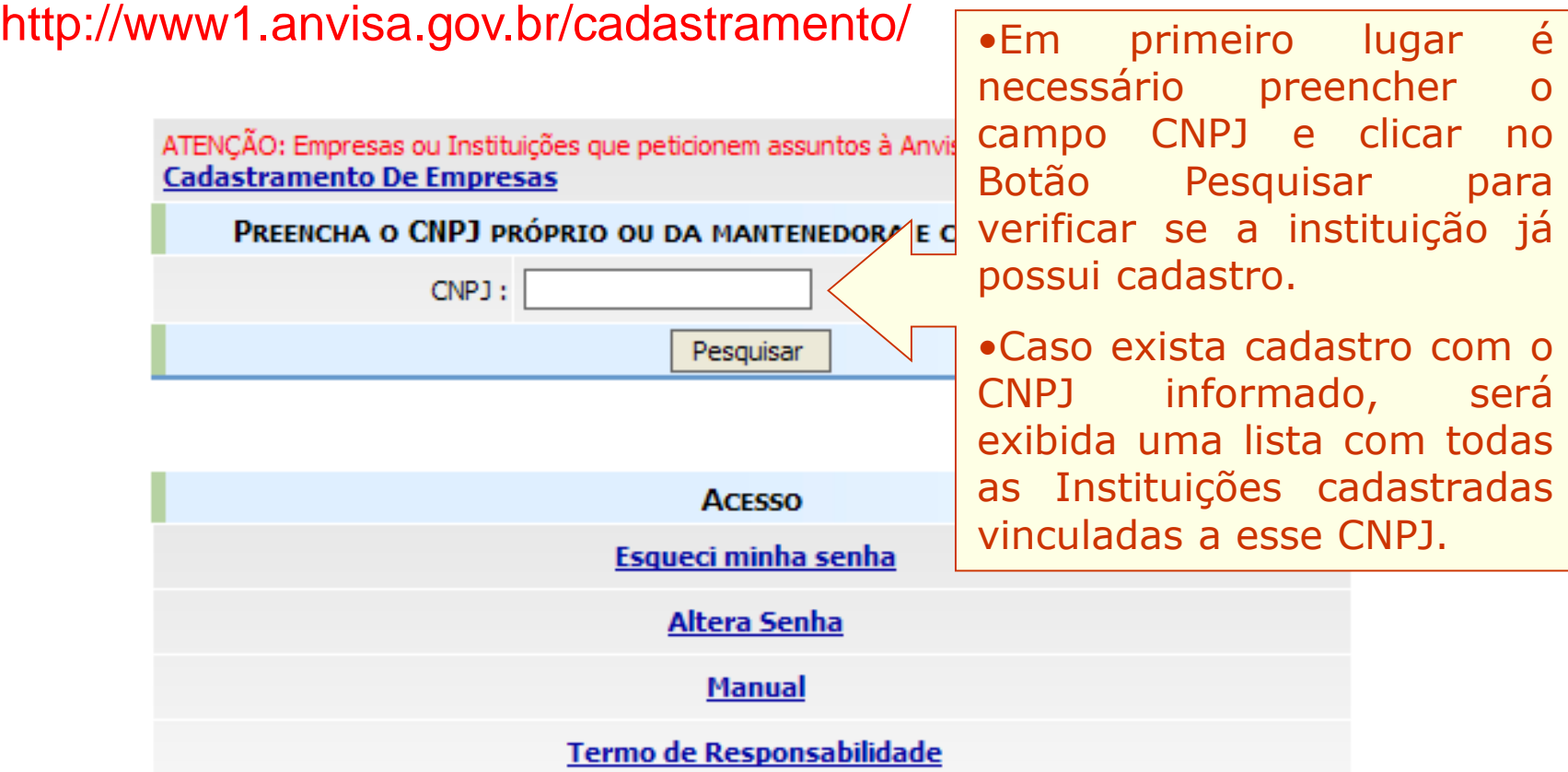

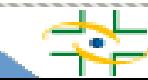

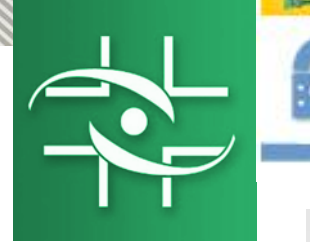

## Cadastro de Instituições

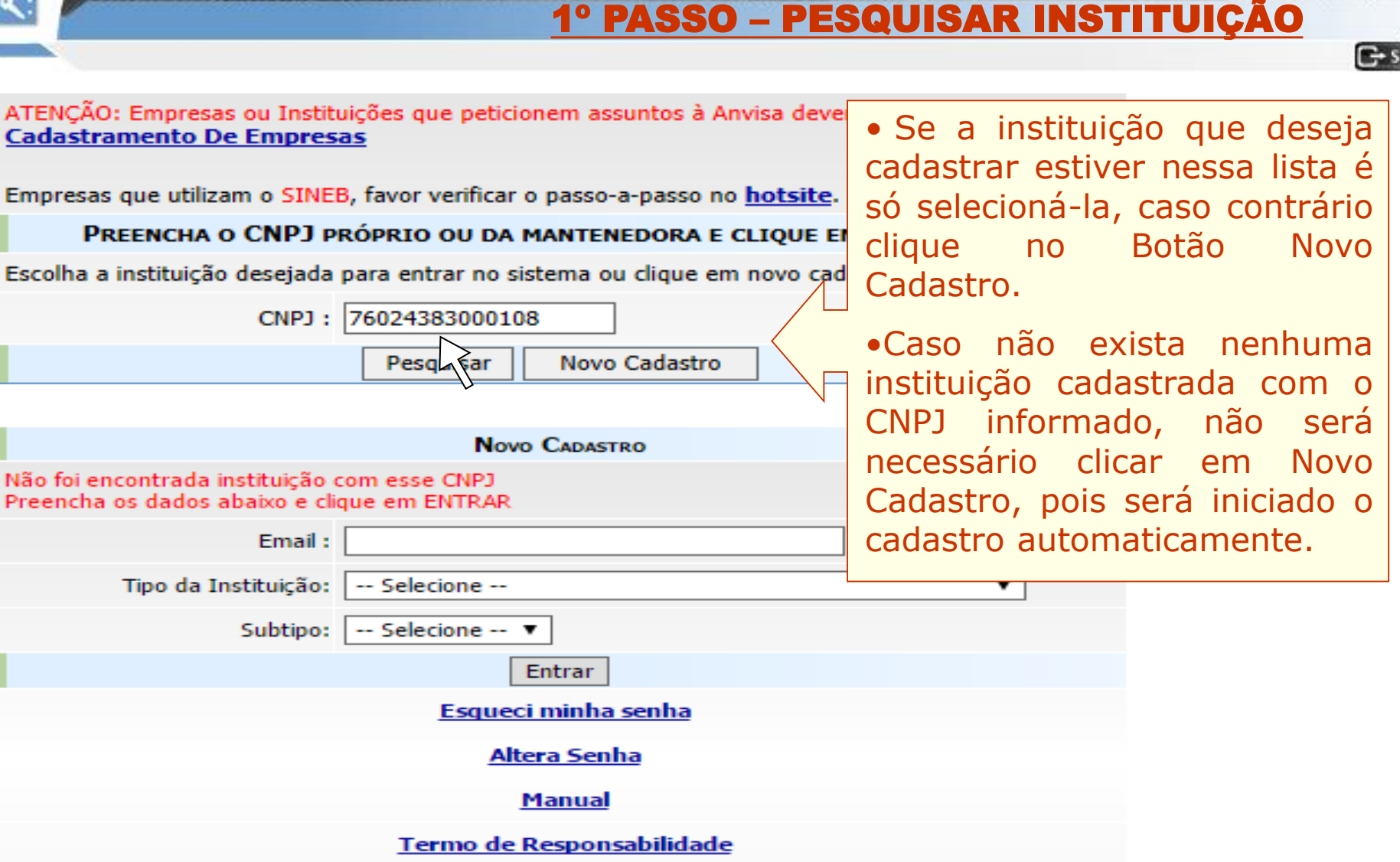

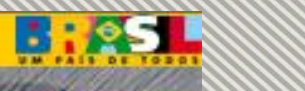

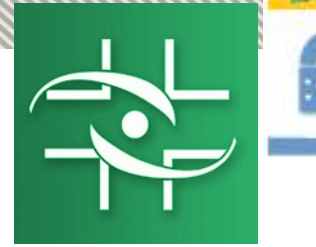

### Cadastro de Instituições

## 2º PASSO – CADASTRAR INSTITUIÇÃO

 $\left| \rule{0.2cm}{0.2cm} \right|$ 

ATENÇÃO: Empresas ou Instituições que peticionem assuntos à Anvisa devem acessar o sistema **Cadastramento De Empresas** 

 $\left| \cdot \right|$ 

Empresas que utilizam o SINEB, favor verificar o passo-a-passo no hotsite.

#### PREENCHA O CNPJ PRÓPRIO OU DA MANTENEDORA E CLIQUE EM PESQUISAR.

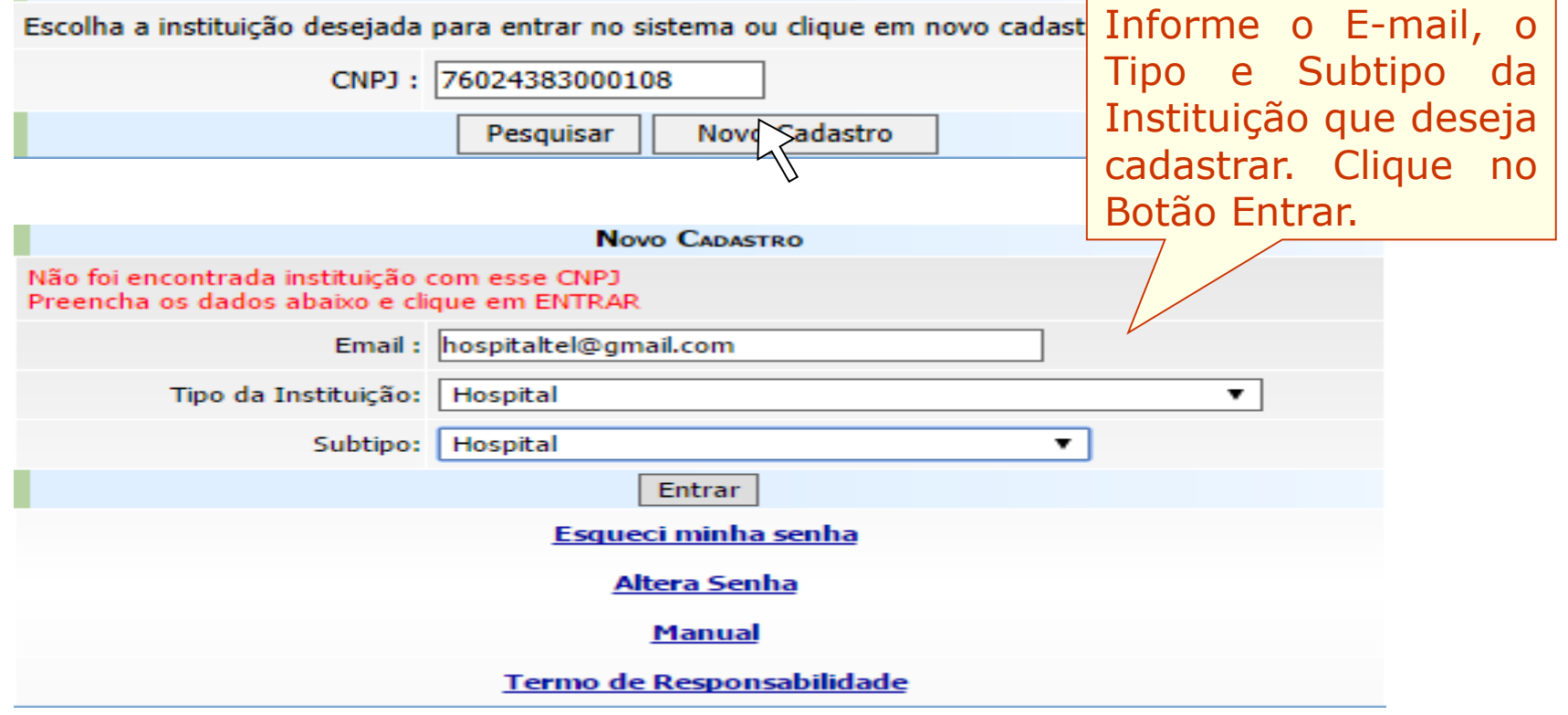

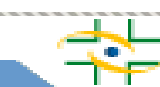

**B** : 25

 $\mathbb{G}$  Sair

#### **NGA MILIIDAGEIO de Segura**

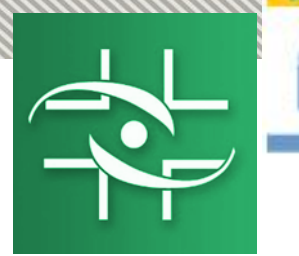

## Cadastro de Instituições

## 2º PASSO – CADASTRAR INSTITUIÇÃO

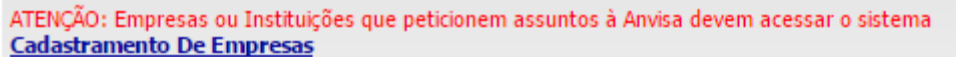

 $\left| \cdot \right|$ 

Empresas que utilizam o SINEB, favor verificar o passo-a-passo no hotsite.

 $\overline{\phantom{a}}$ 

PREENCHA O CNPJ PRÓPRIO OU DA MANTENEDORA E CLIQUE EM PESQUISAR.

CNPJ: 76024383000108

Pesquisar

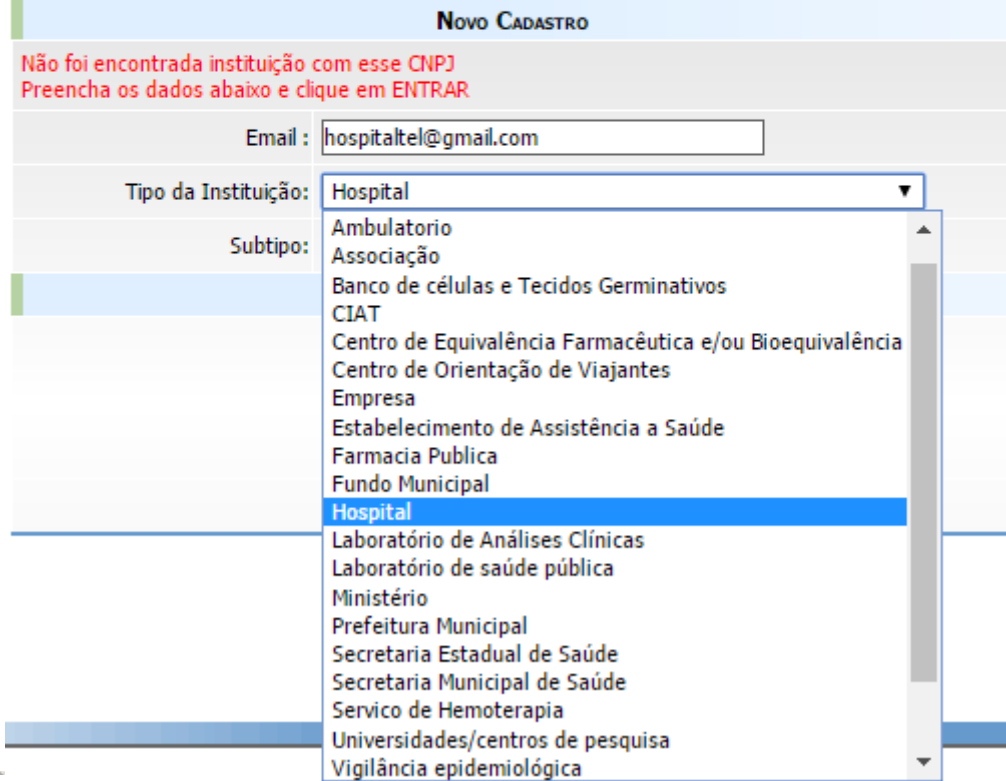

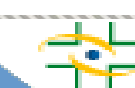

**B: 85L** 

 $\mathbb{G}$  Sair

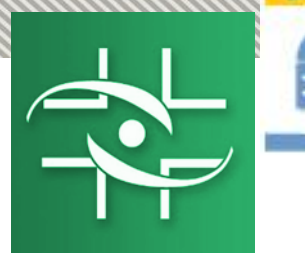

#### Cadastro de Instituições

2º PASSO – CADASTRAR INSTITUIÇÃO

**C**+ Sair

ATENÇÃO: Empresas ou Instituições que peticionem assuntos à Anvisa devem acessar o sistema **Cadastramento De Empresas** 

 $\blacksquare$ 

Empresas que utilizam o SINEB, favor verificar o passo-a-passo no hotsite.

 $|\mathbf{v}|$ 

PREENCHA O CNPJ PRÓPRIO OU DA MANTENEDORA E CLIQUE EM PESQUISAR.

CNPJ: 76024383000108

#### Pesquisar

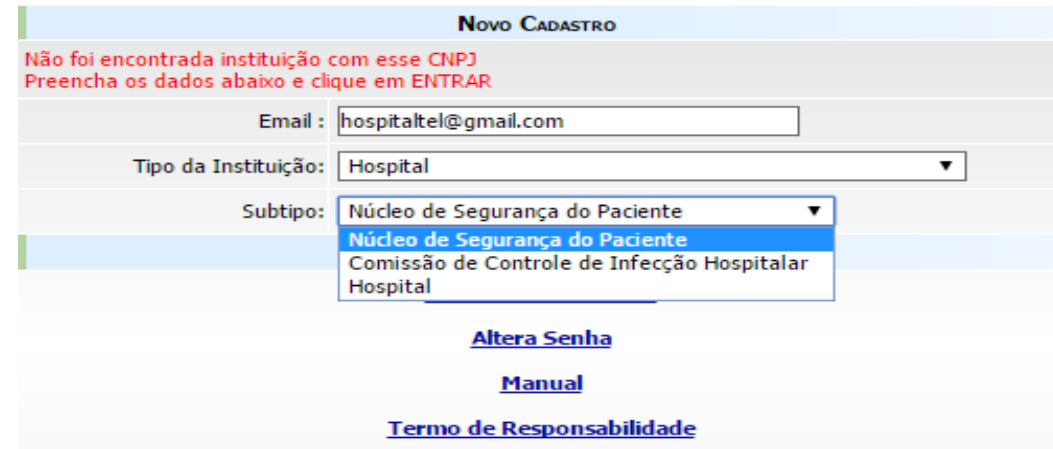

Instituições com subcategoria:

- Ambulatório (Ambulatório, Núcleo de Segurança do Paciente)
- Estabelecimento de Assistência a Saúde (Estabelecimento de Assistência a Saúde, Núcleo de Segurança do Paciente, Comissão de Controle de Infecção Hospitalar)
- Hospital (Hospital, Núcleo de Segurança do Paciente, Comissão de Controle de Infecção Hospitalar)
- Secretaria Estadual de Saúde (Secretaria Estadual de Saúde, Núcleo de Segurança do Paciente)
- Secretaria Municipal de Saúde (Secretaria Municipal de Saúde, Núcleo de Segurança do Paciente)
- Serviço de Hemoterapia (Serviço de Hemoterapia, Núcleo de Segurança do Paciente, Comissão de Controle de Infecção Hospitalar)

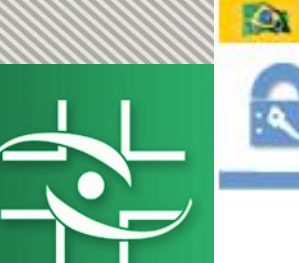

## Cadastro de Instituições

## 2º PASSO – CADASTRAR INSTITUIÇÃO

**BIGS!** 

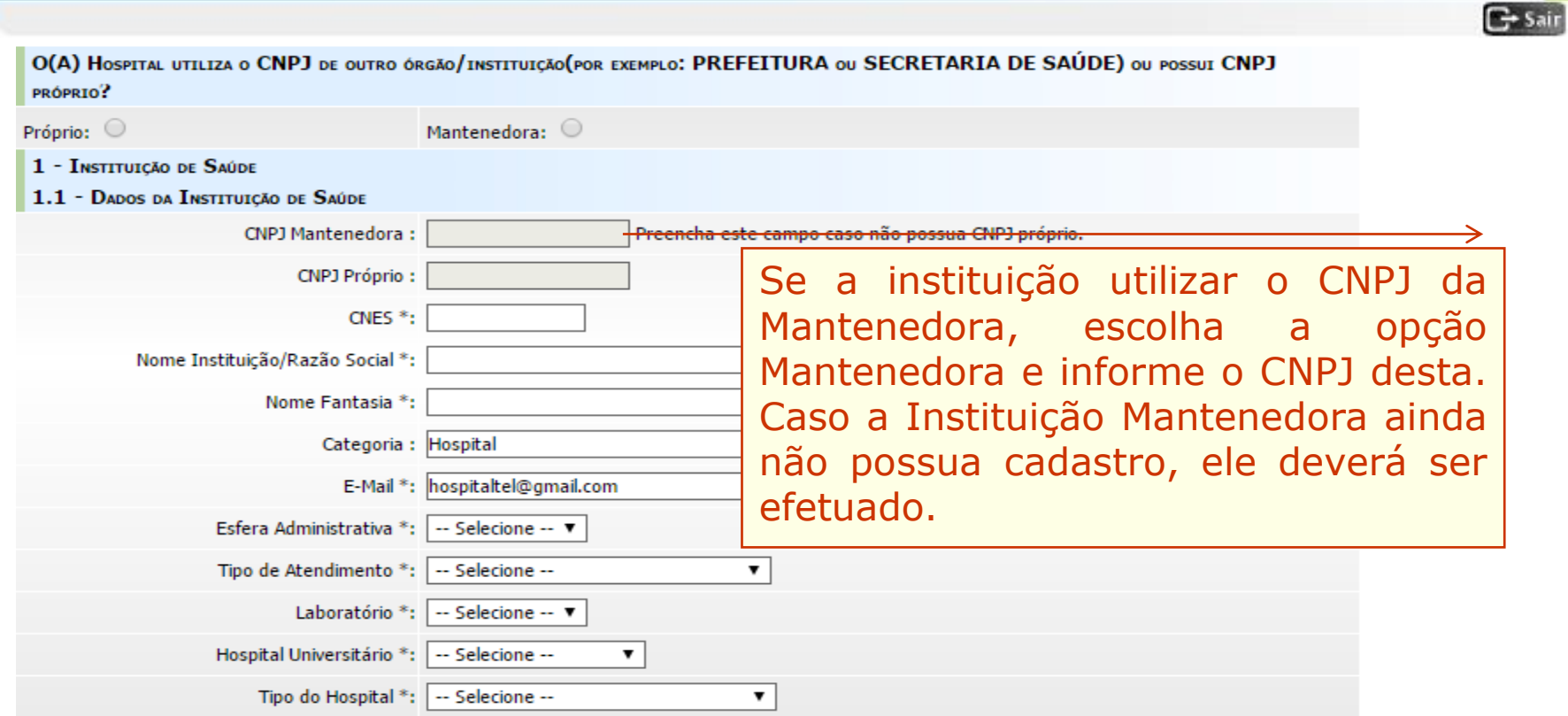

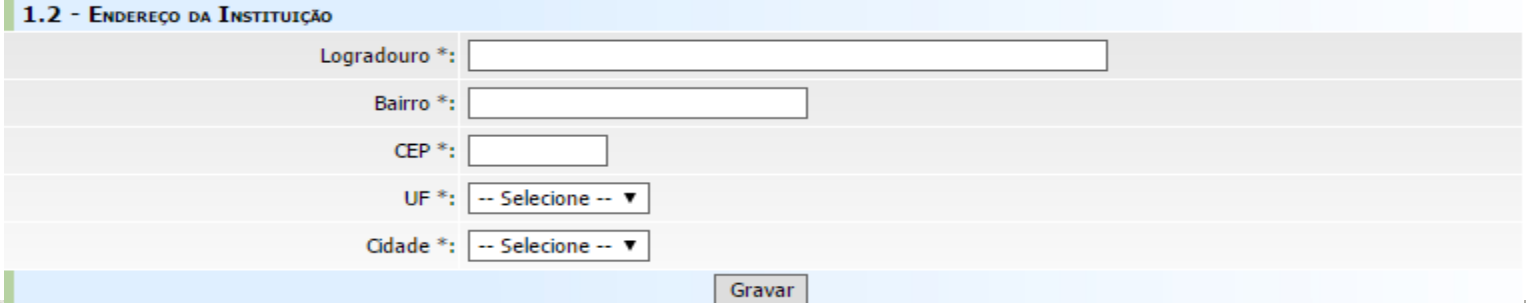

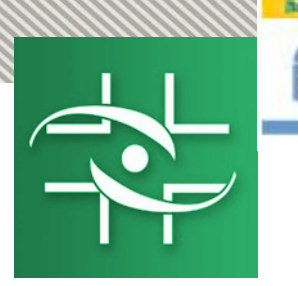

#### Cadastro de Instituições

## 2º PASSO – CADASTRAR INSTITUIÇÃO

**B:25.** 

 $\mathbb{C}^*$  Sair

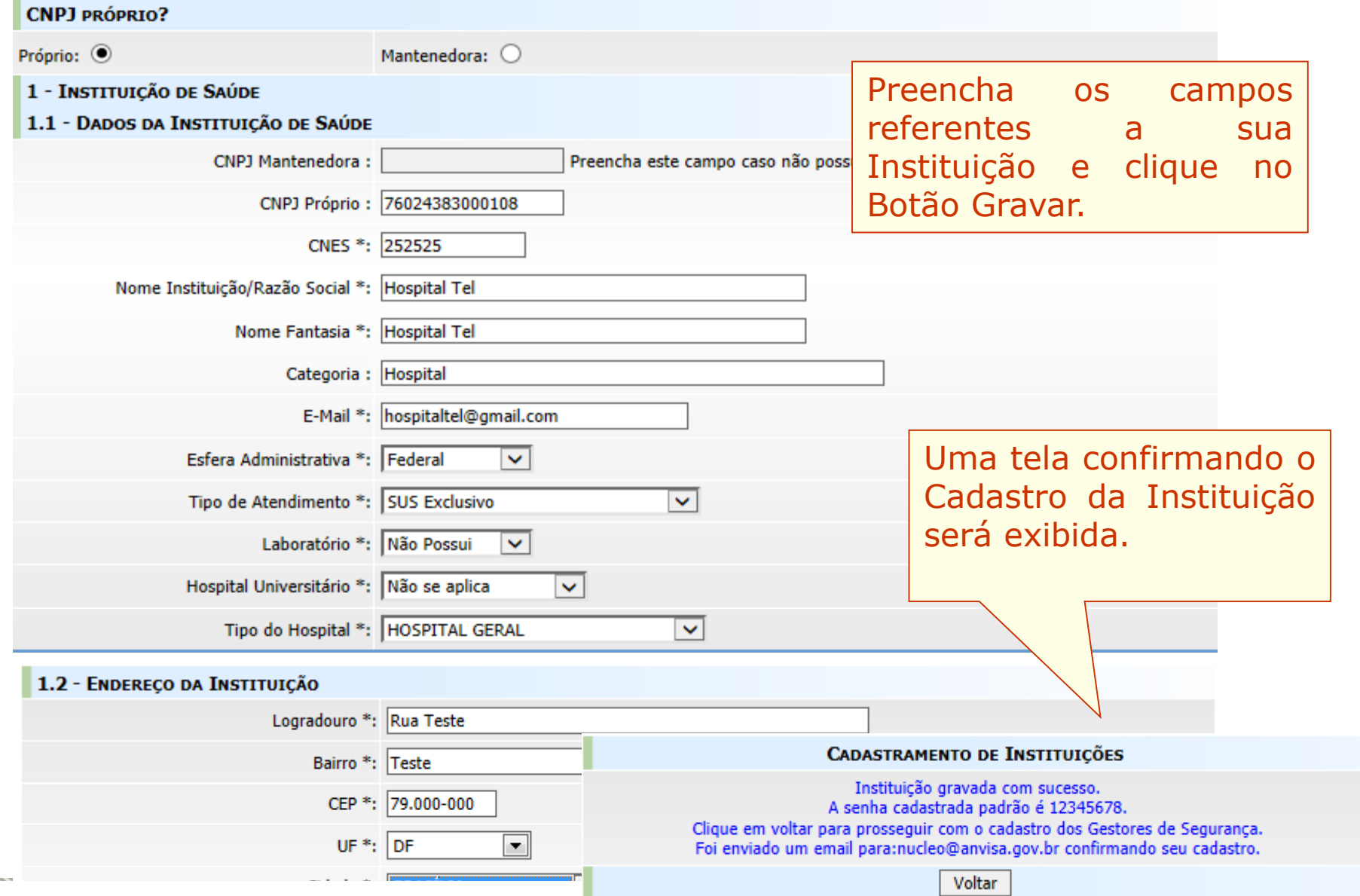

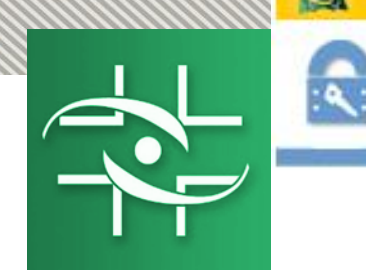

## Cadastro de Instituições

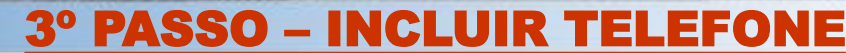

**B:25L** 

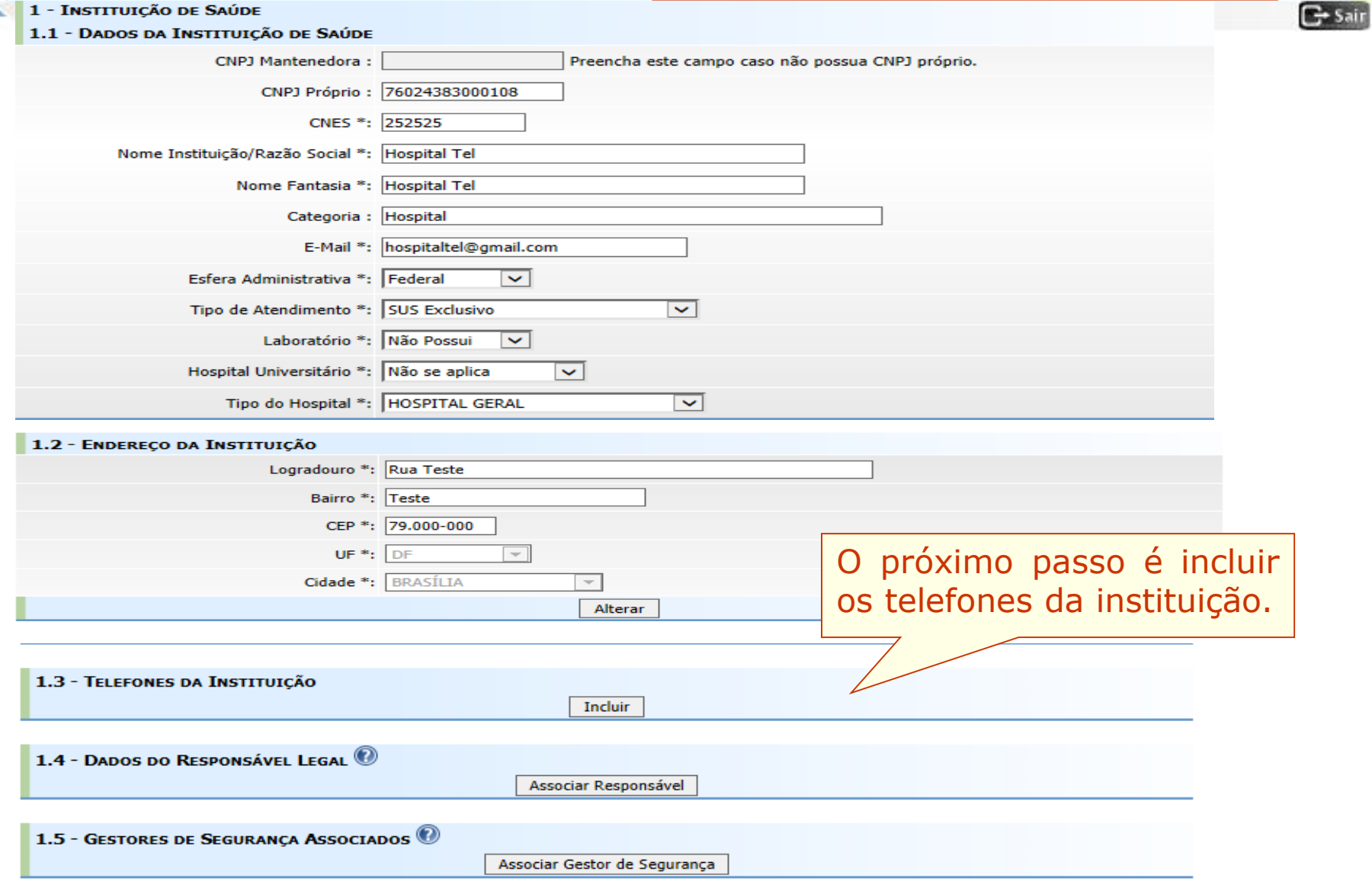

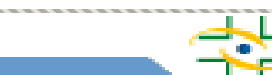

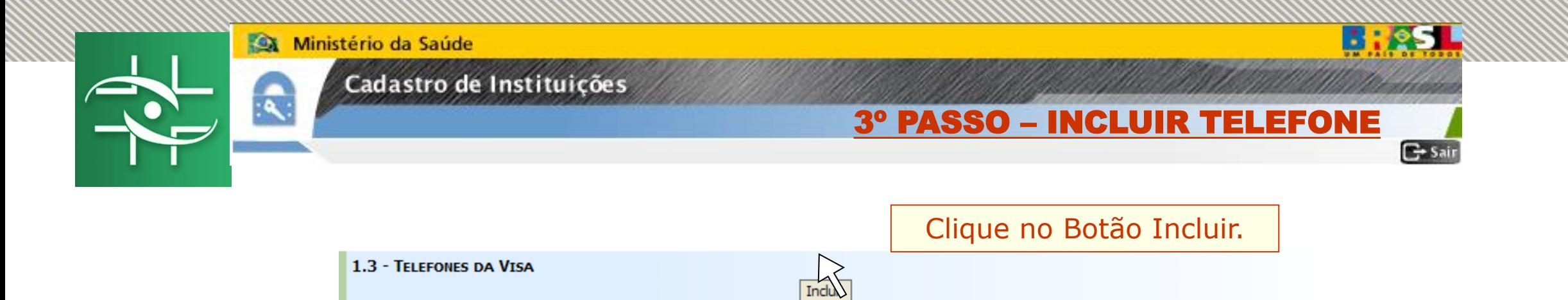

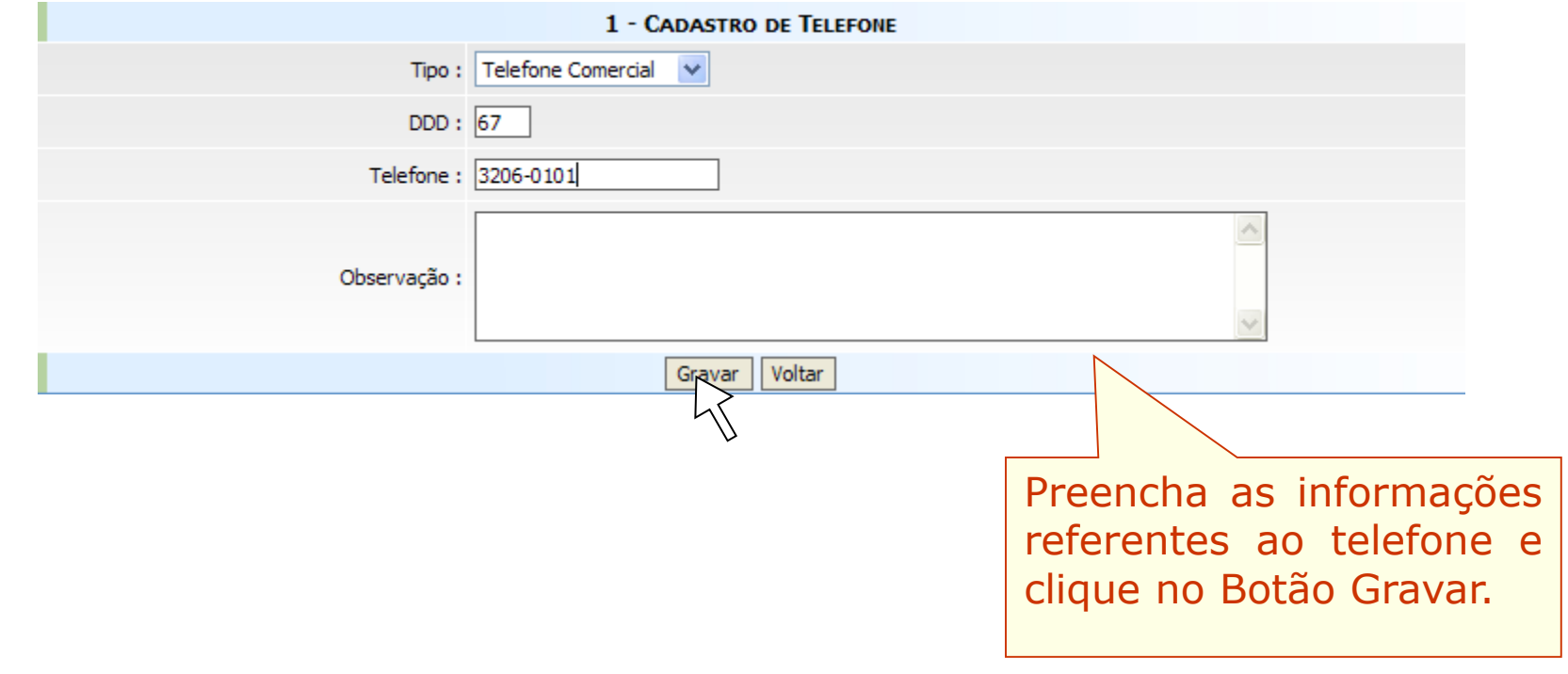

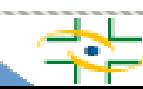

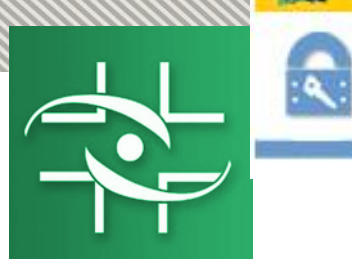

## Cadastro de Instituições

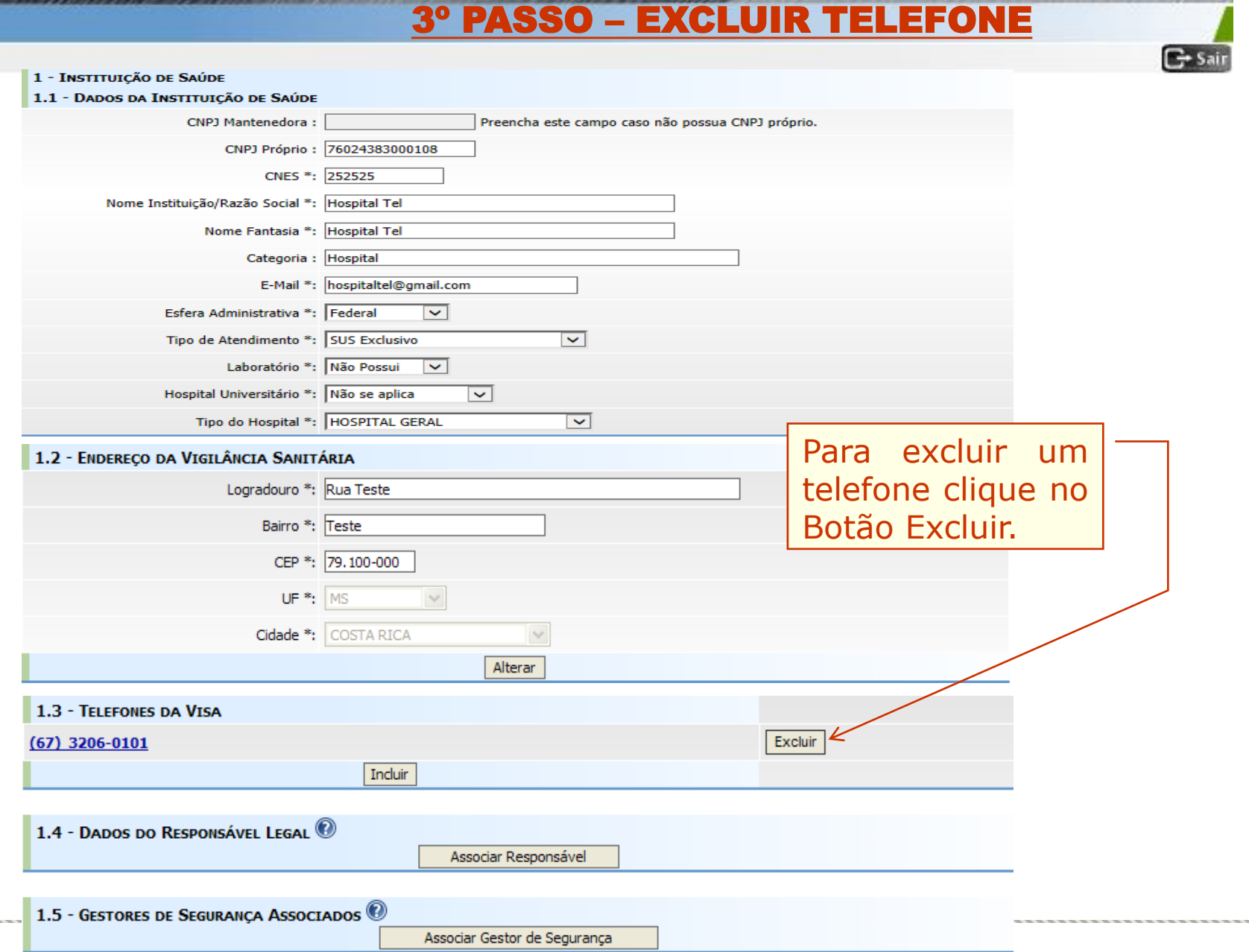

**B** : RSL

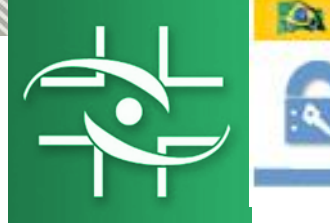

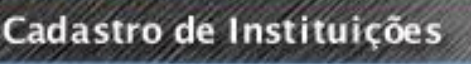

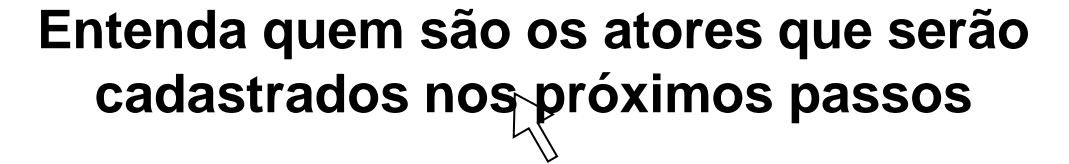

 $E$ -Sa

**- Responsável Legal é a pessoa física designada em estatuto, contrato social ou ata, incumbida de representar a pessoa jurídica, ativa e passivamente, nos atos judiciais e extrajudiciais.**

**- Gestor de Segurança é a pessoa que será responsável por administrar os usuários da instituição. Somente ele poderá cadastrar usuários e atribuir perfil de acesso aos sistemas disponibilizados pela Anvisa (NOTIVISA, SNGPC,...). Toda instituição que deseja usar os sistemas disponibilizados pela Anvisa deve ter pelo menos um Gestor de Segurança cadastrado. Vale ressaltar que Gestor de Segurança não é um perfil de acesso ao Notivisa, e sim a pessoa responsável dentro da instituição para atribuir os perfis que os profissionais vão ter dentro de cada sistema.**

,,,,,,,,,,,,,,,,,,,,,,,,,,,,,,, Ministério da Saúde

**1999** 

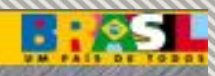

Cadastro de Instituiçõe

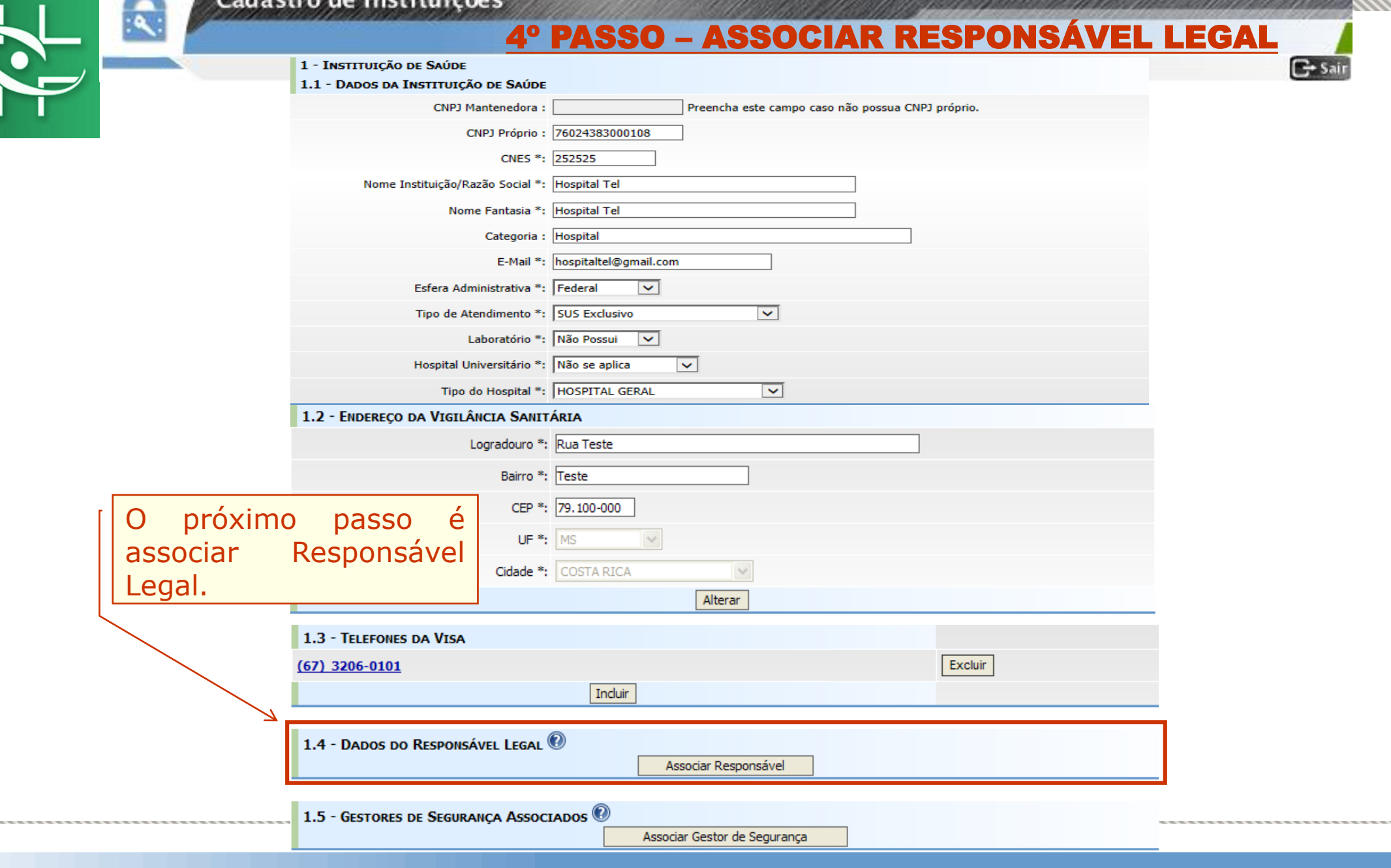

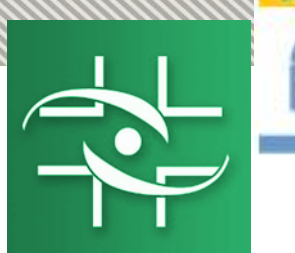

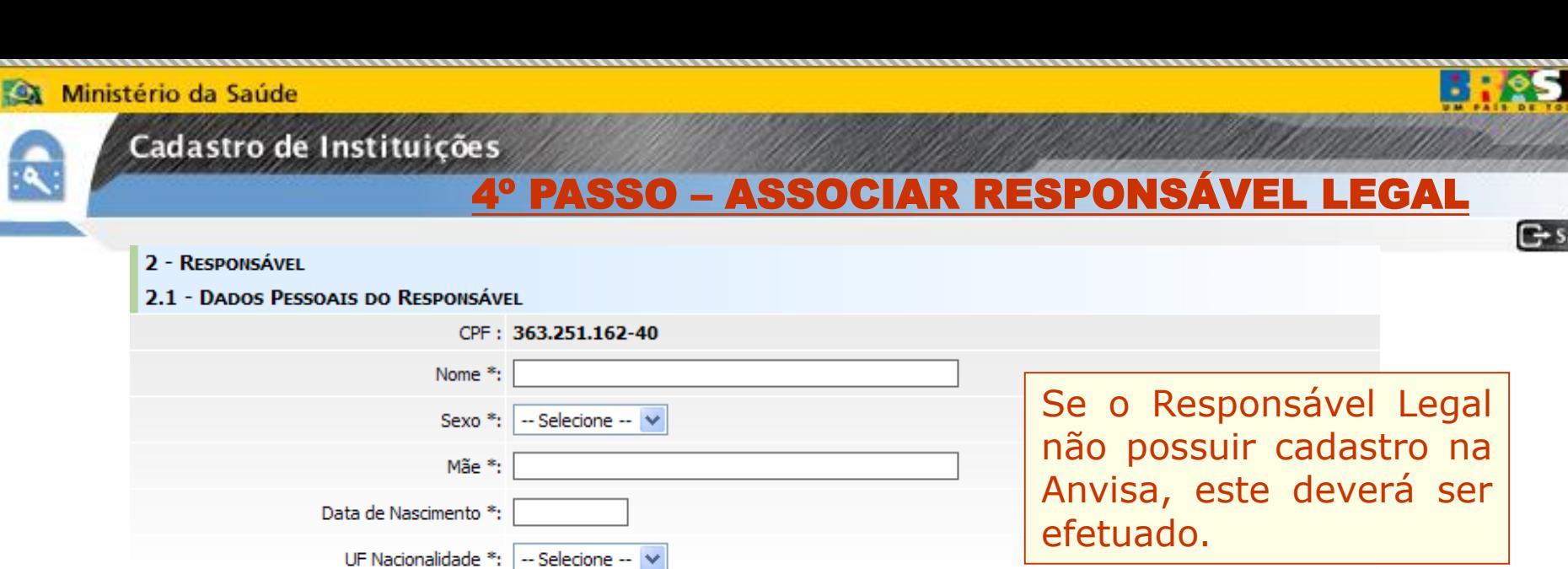

air

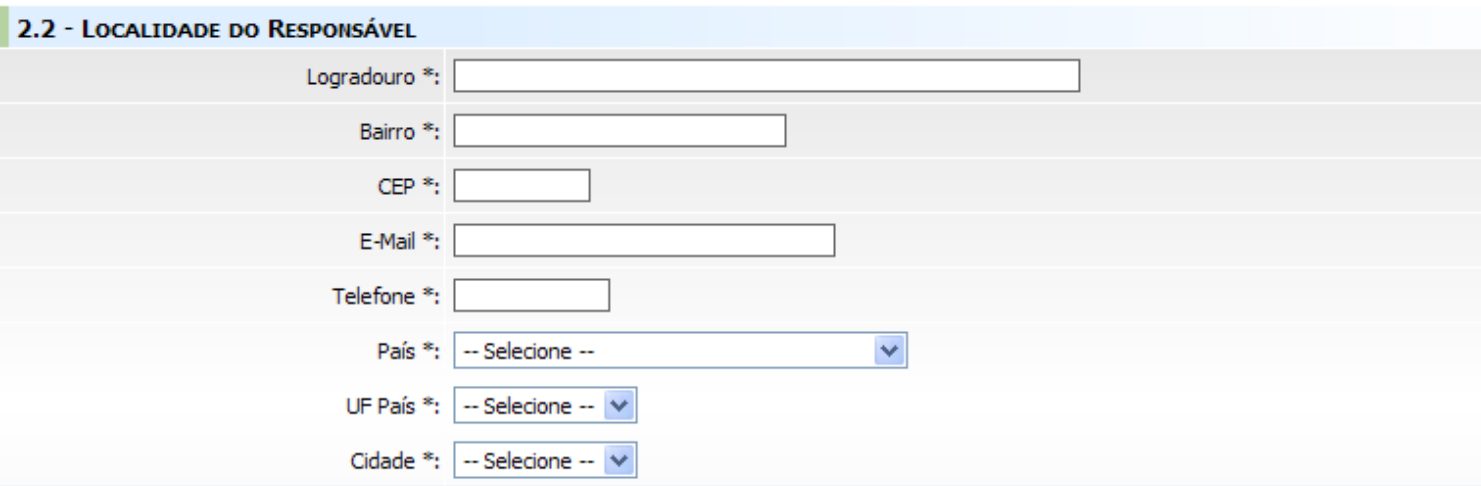

Cidade \*: - Selecione -- V

2.3 - DADOS PARA ACESSO DO RESPONSÁVEL E-Mail: Senha Padrão: 12345678 Salvar | Limpar | Voltar

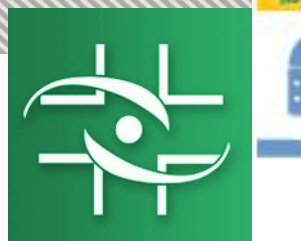

#### Cadastro de Instituições

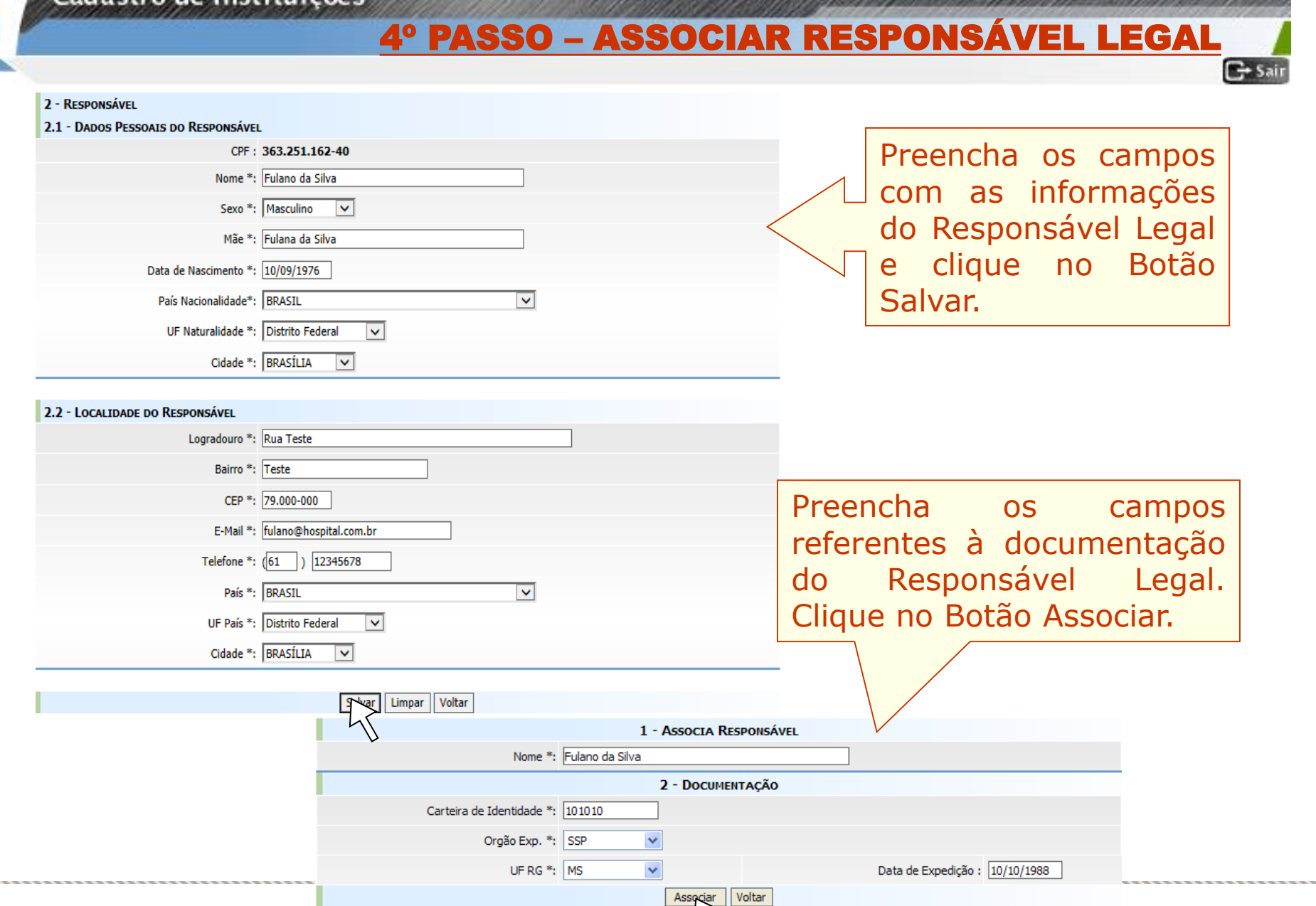

**BHOST** 

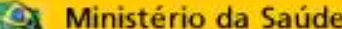

<u> ummammammam</u>

R

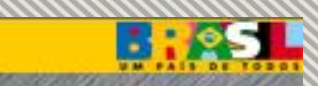

## Cadastro de Instituições

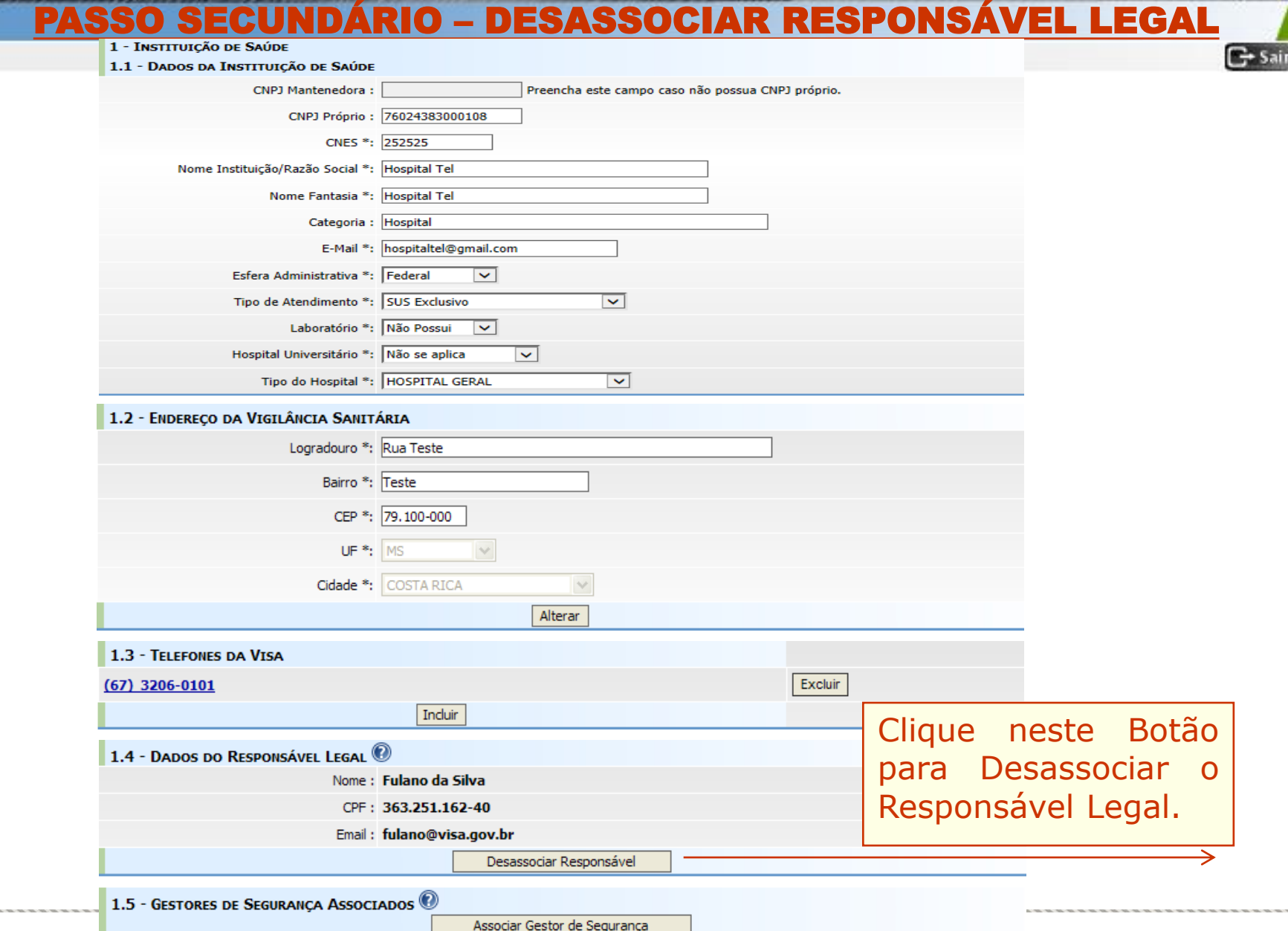

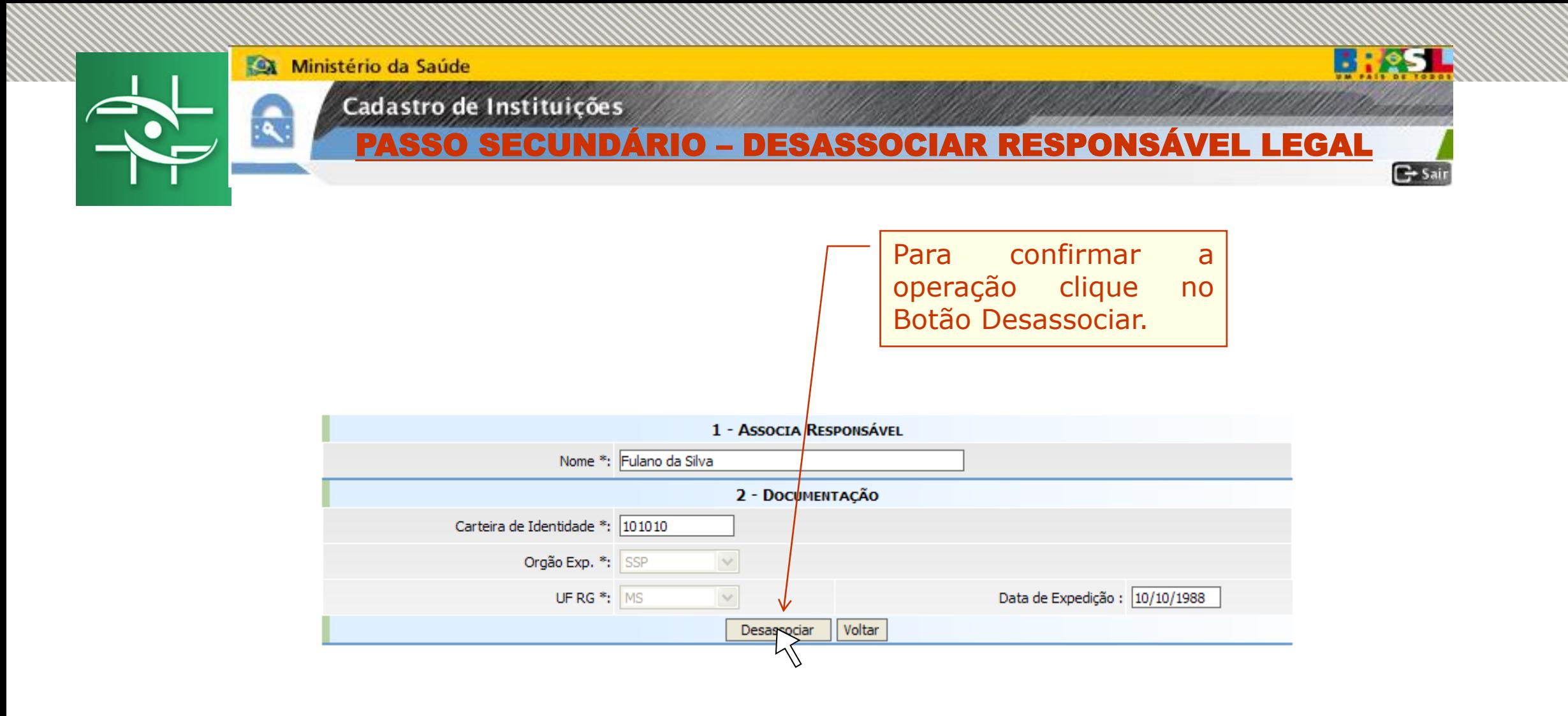

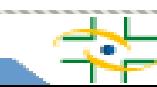

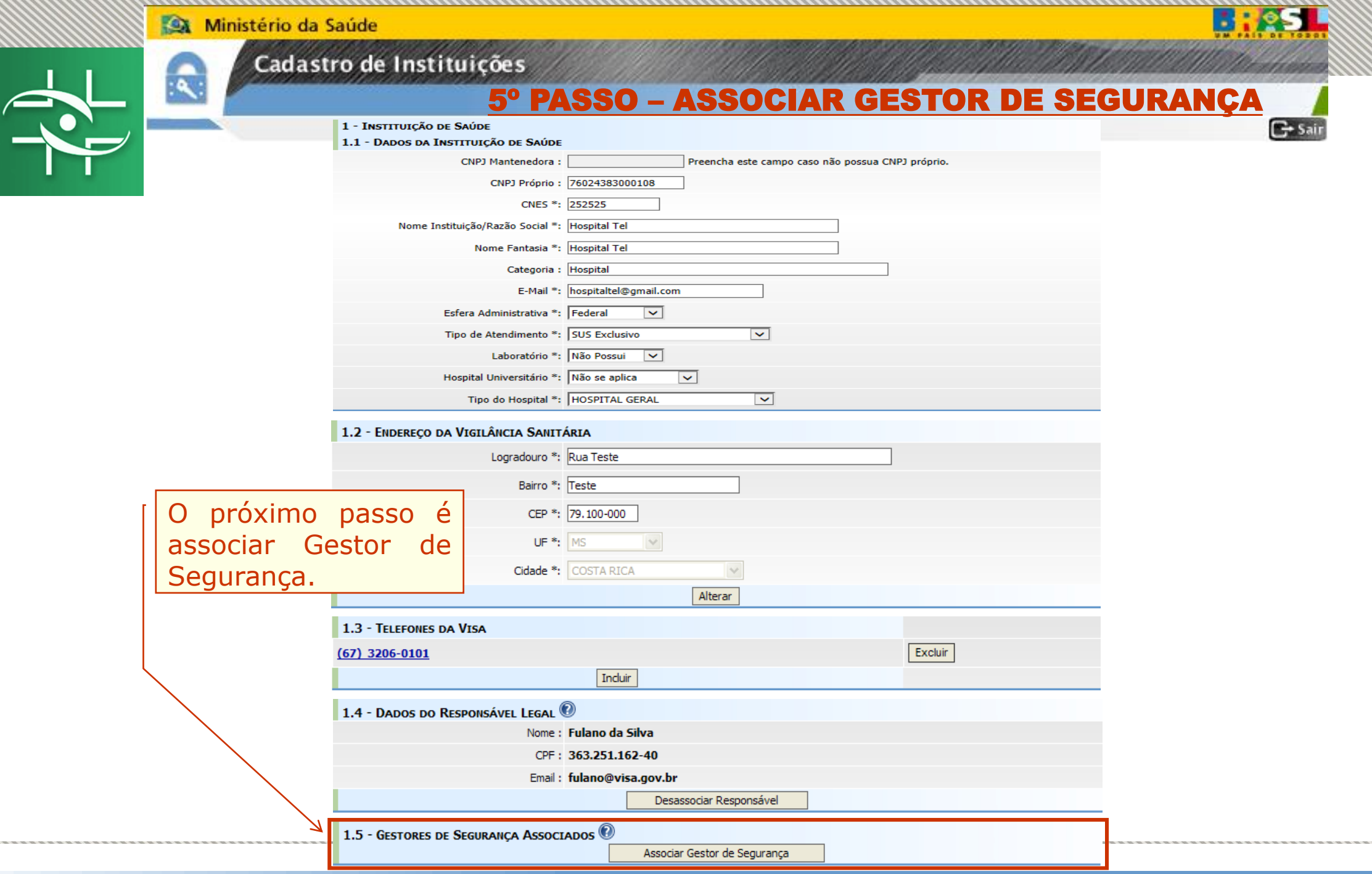

Ñ

 $\mathcal{L}$ 

**CONTRACTOR** 

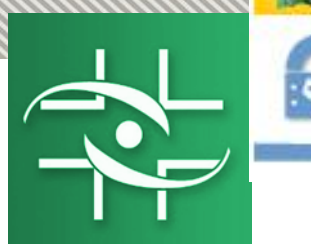

## Cadastro de Institu

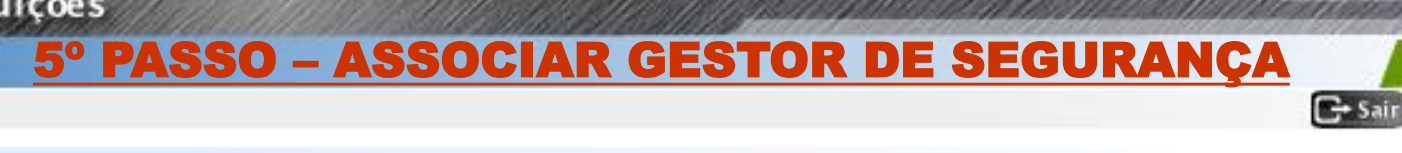

- 2 GESTOR DE SEGURANÇA VIGILÂNCIA SANITÁRIA
- 2.1 DADOS PESSOAIS DO GESTOR DE SEGURANÇA

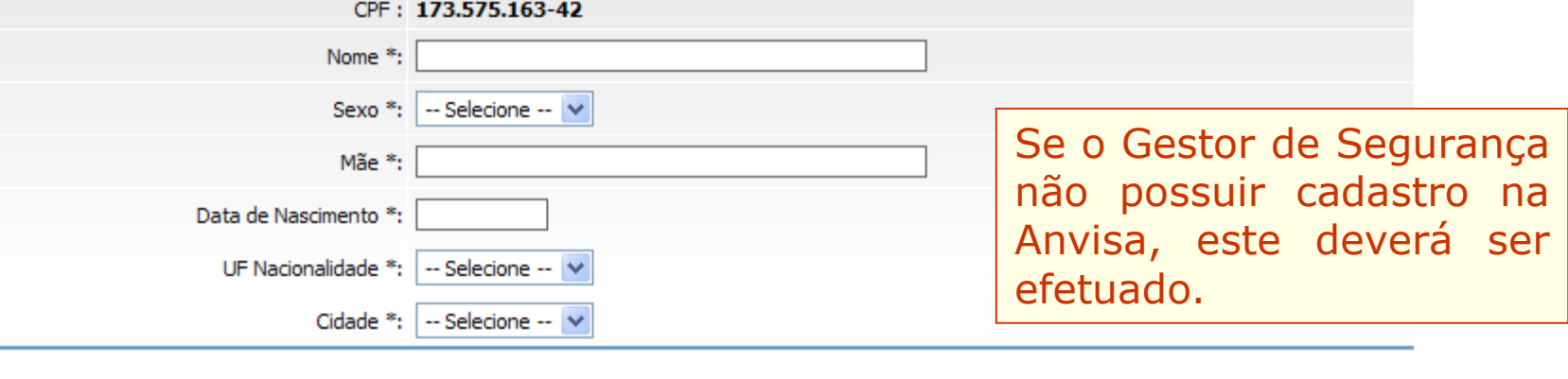

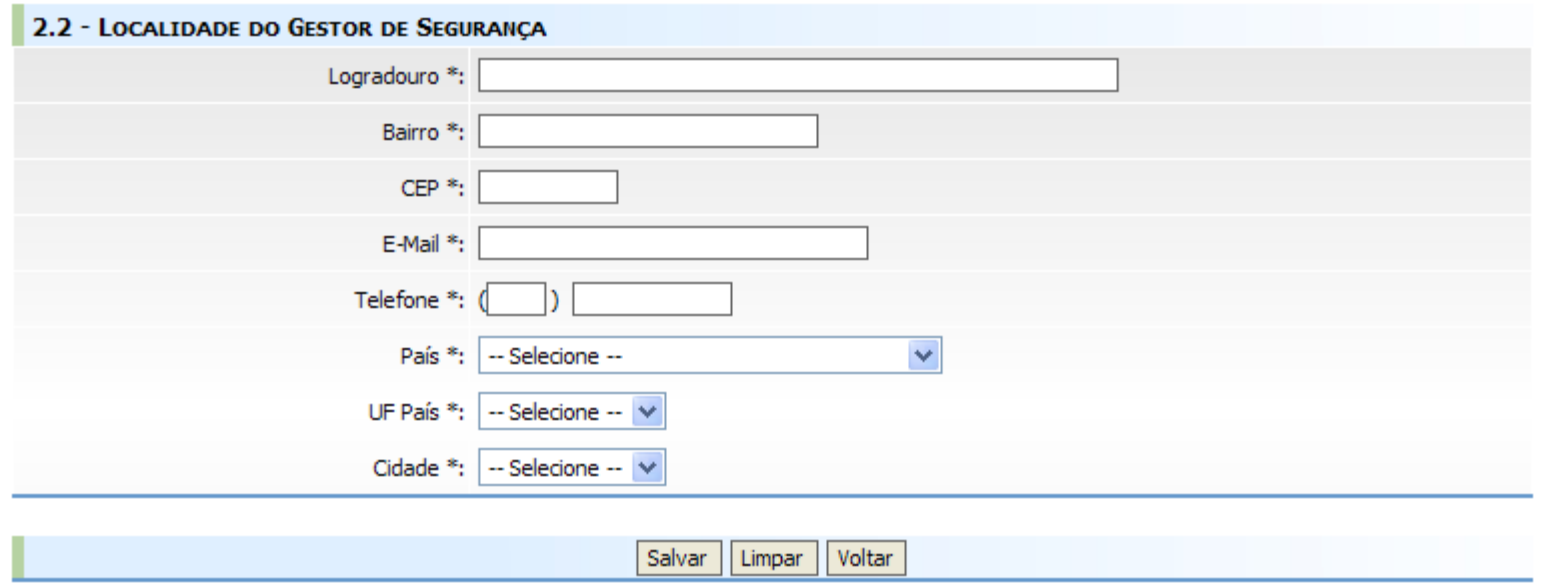

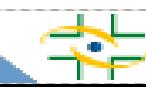

**B:25** 

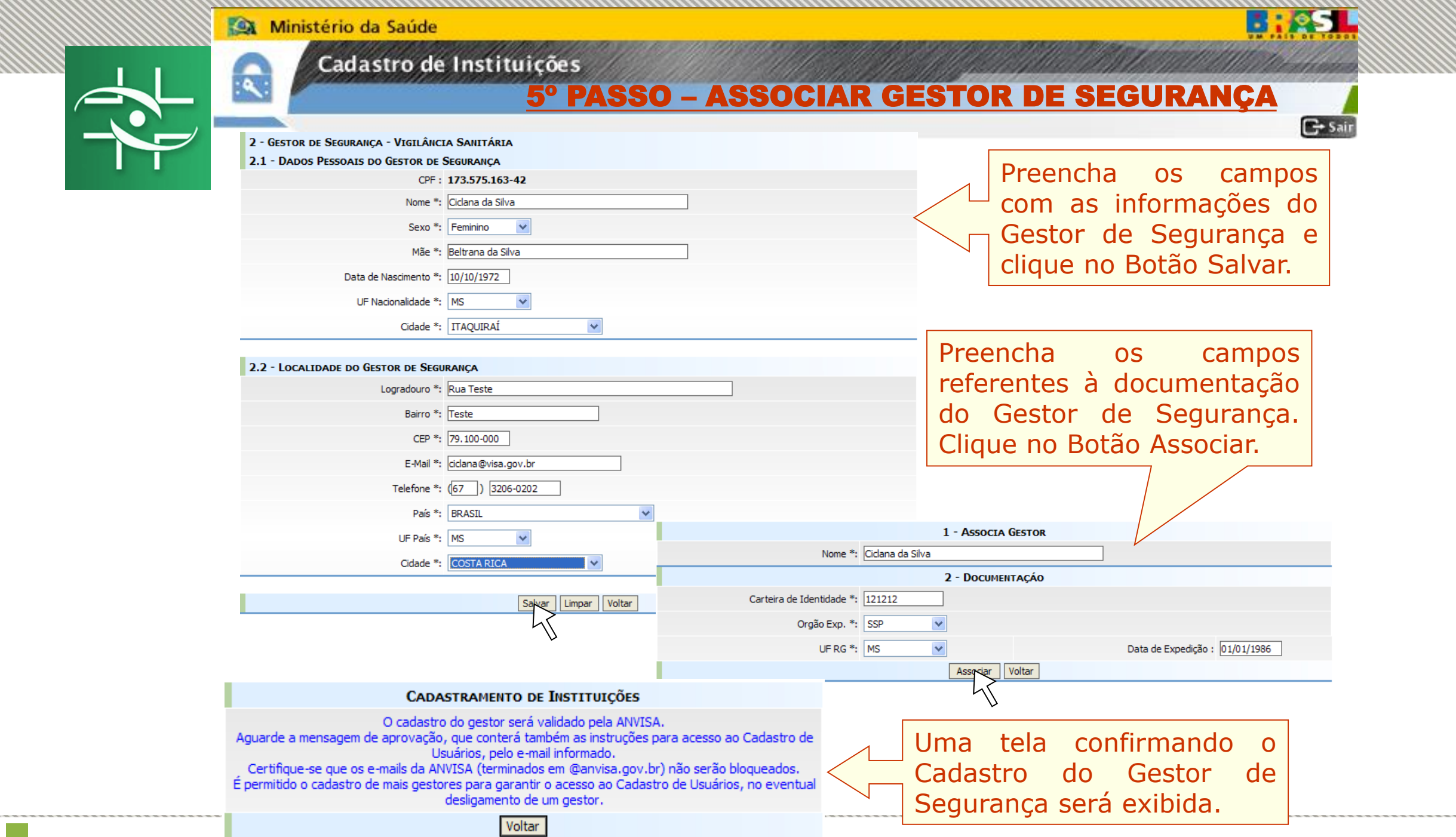

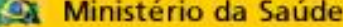

 $\mathbf{R}$ 

 $\overline{\phantom{a}}$ 

1

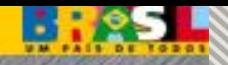

Ul establista

 $\overline{\phantom{a}}$ 

# Cadastro de Instituições

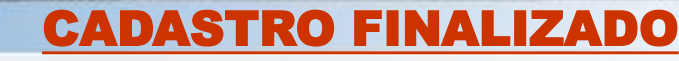

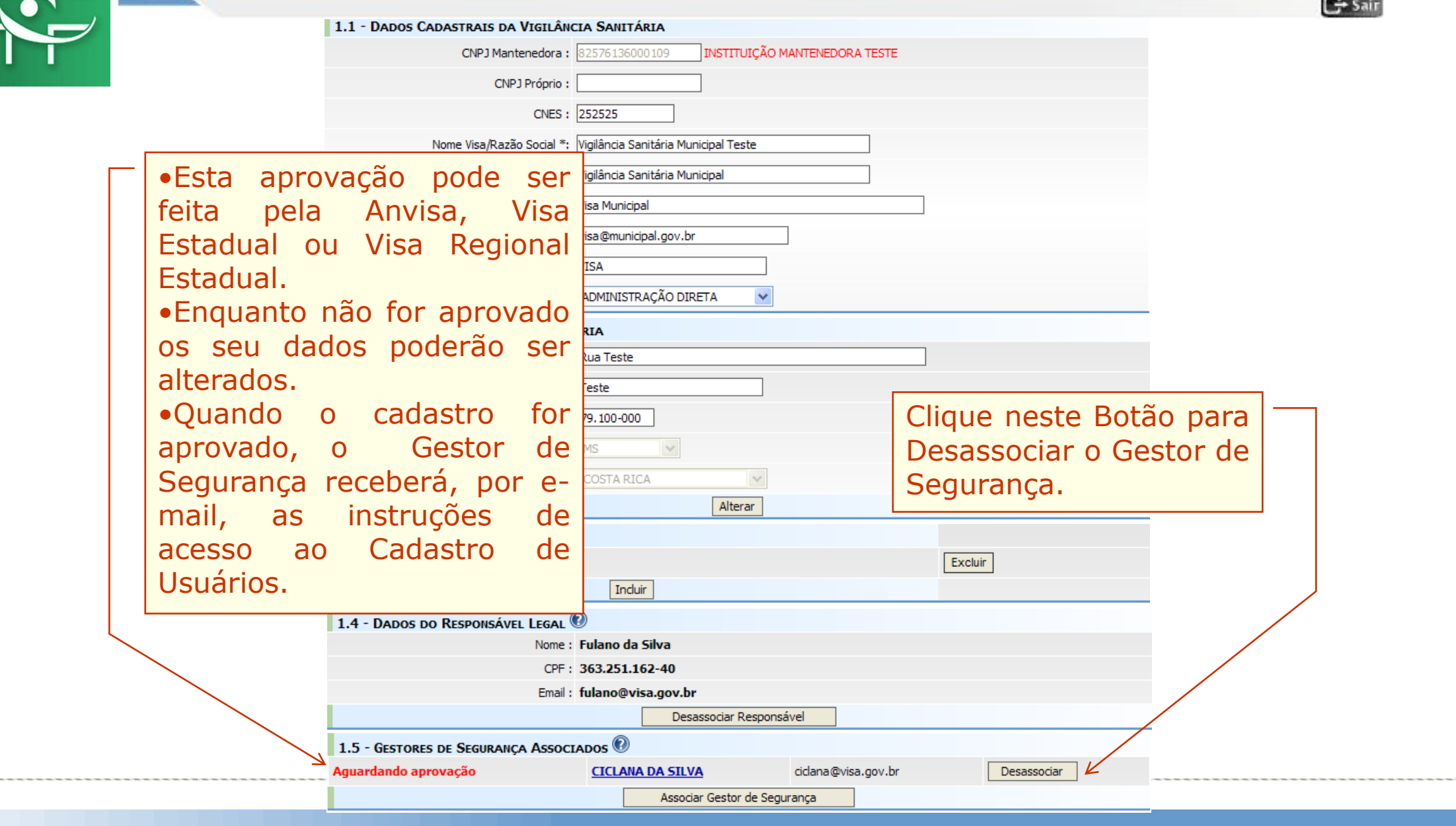

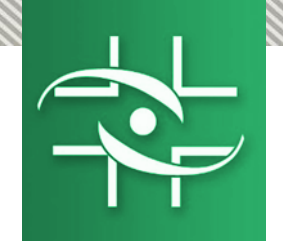

**ANVISA - Agência Nacional de Vigilância Sanitária Equipe de Cadastro/GGTIN**

# **PASSO A PASSO Cadastro de Usuários**

[www.anvisa.gov.br](http://www.anvisa.gov.br/)

Copyright @ 2007 ANVISA. Todos os direitos reservados

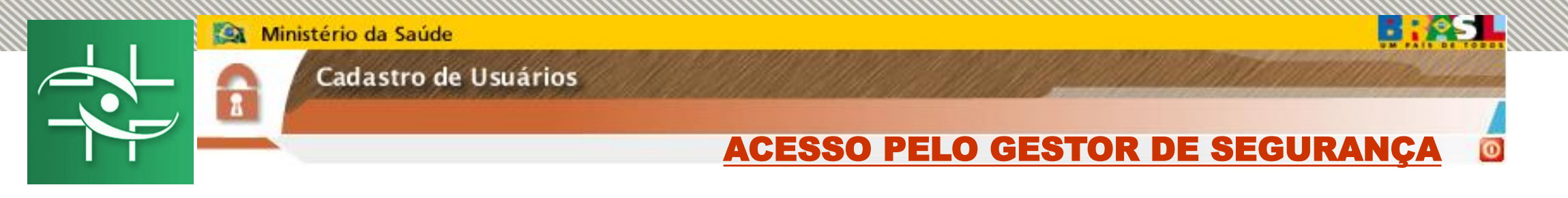

Acesse o link:

http://www1.anvisa.gov.br/cadastramentoUsuario/

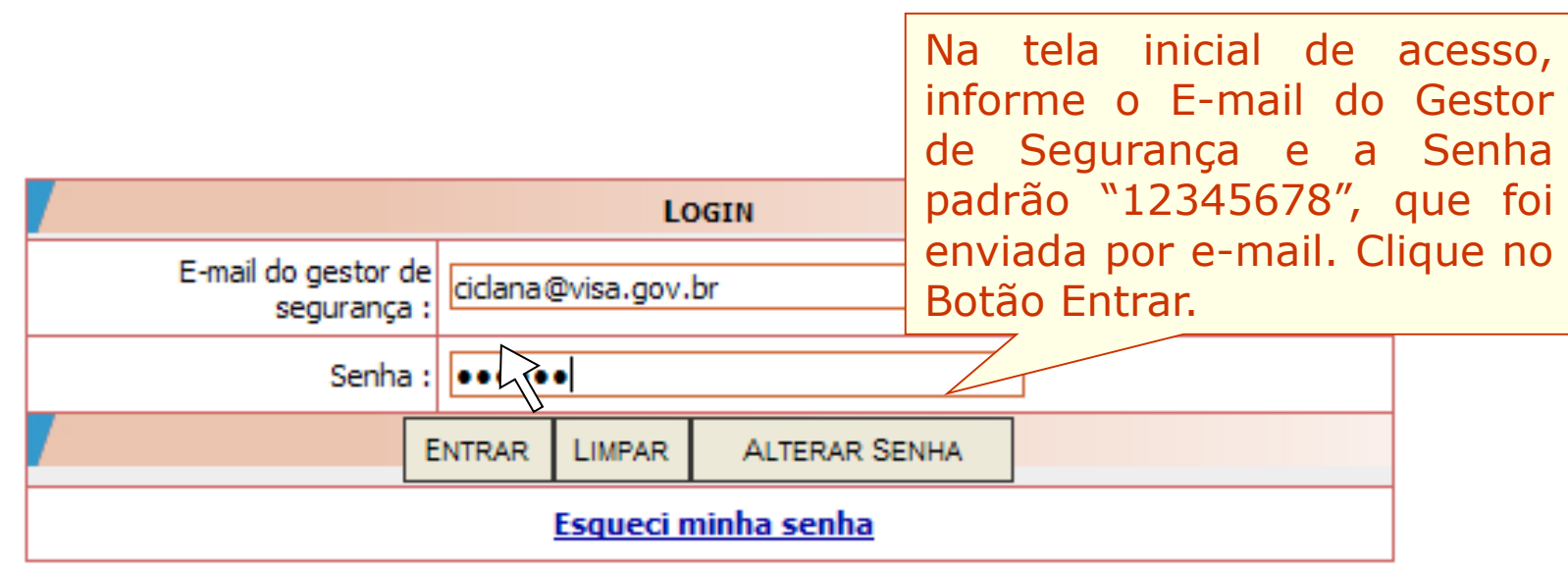

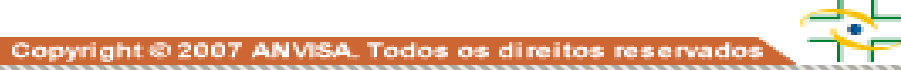

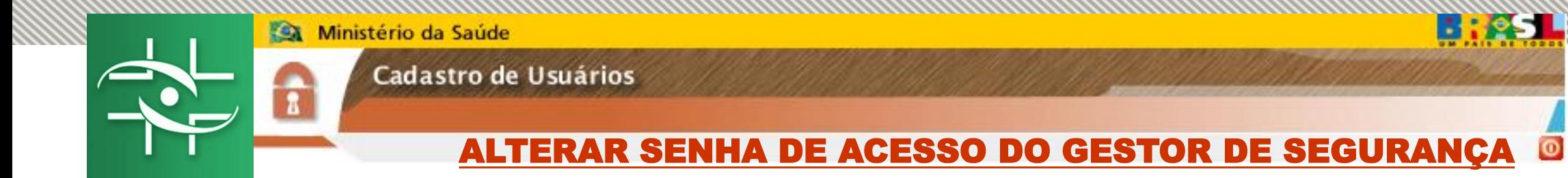

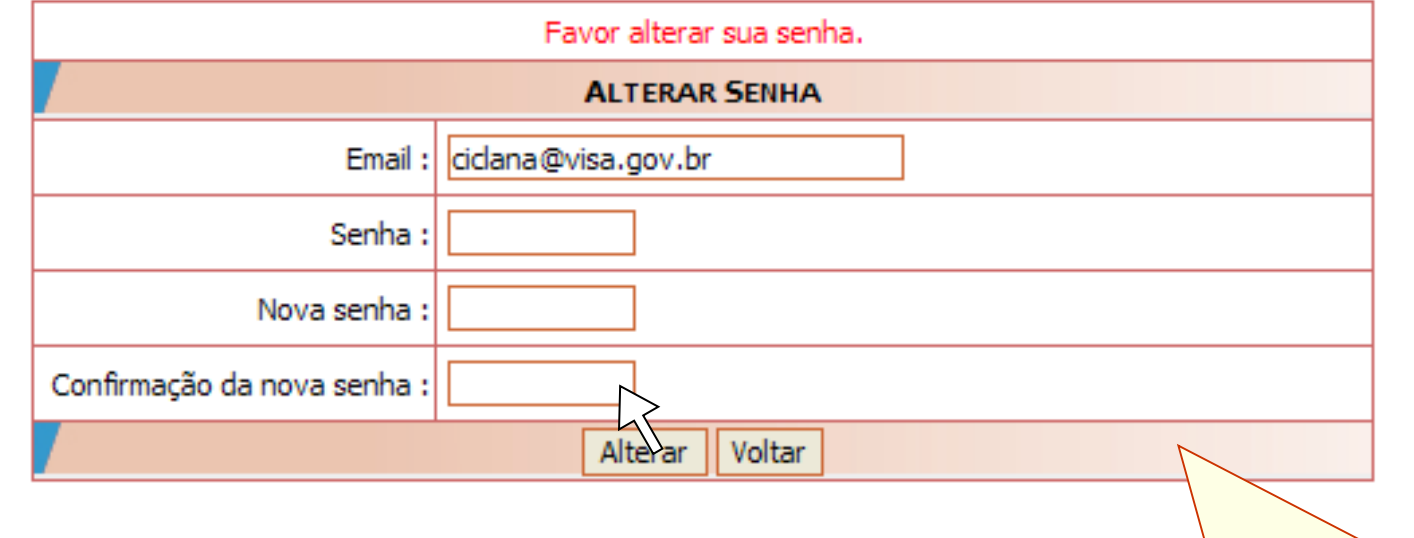

No primeiro acesso, o Gestor de Segurança deverá alterar essa senha padrão. Informe a senha atual, a nova senha e, por fim, confirme a nova senha. Clique no Botão Alterar.

**BR** 51

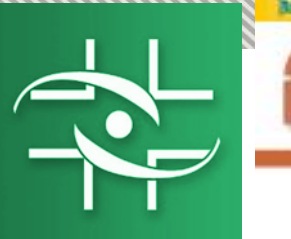

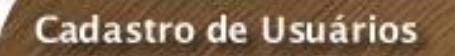

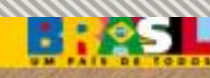

## **SELECIONAR INSTITUÇÃO**

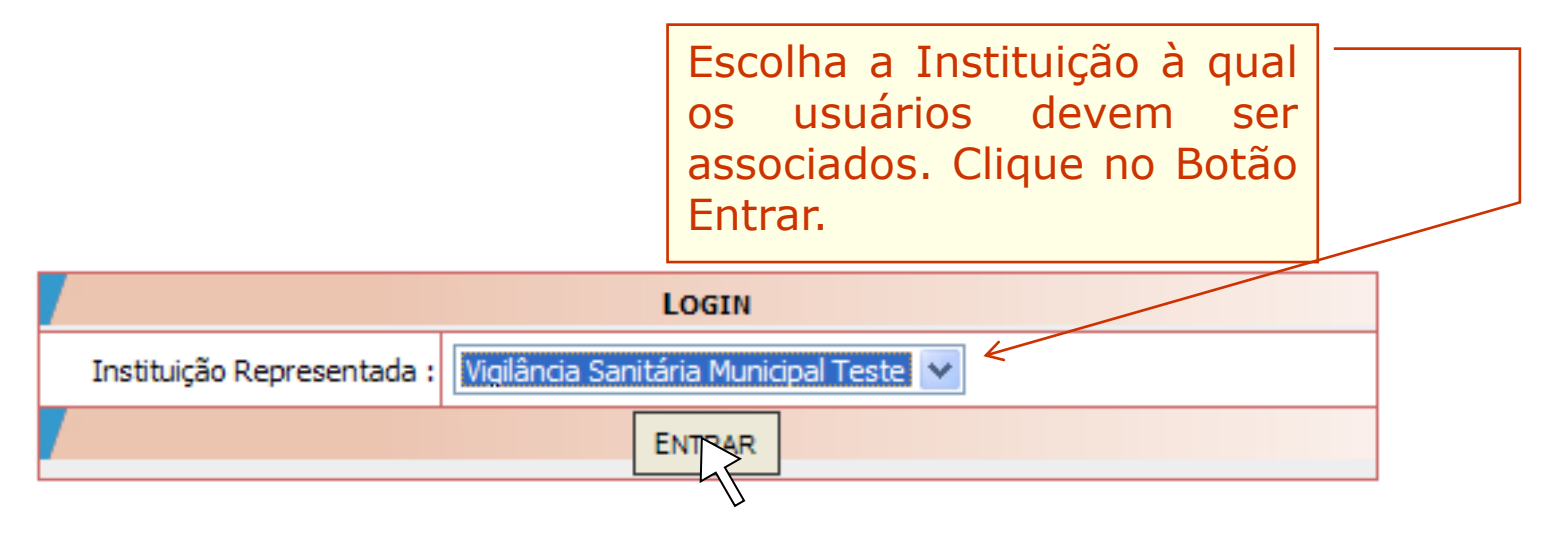

Cadastrar/Alterar Informações de Um Usuário

Associar/Desassociar Perfis de Acesso

Listagem de Usuários

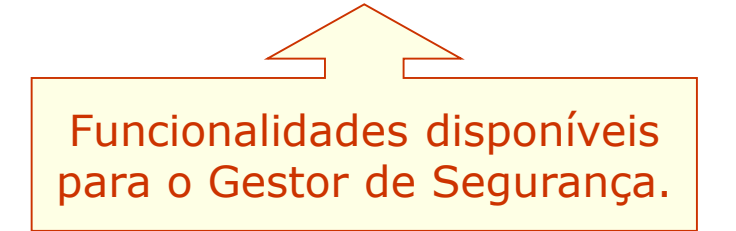

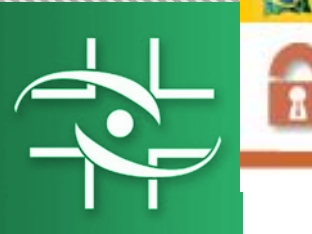

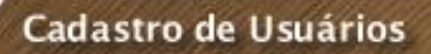

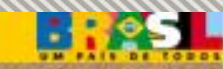

#### CADASTRAR USUÁRIO DE SISTEMA $\circ$

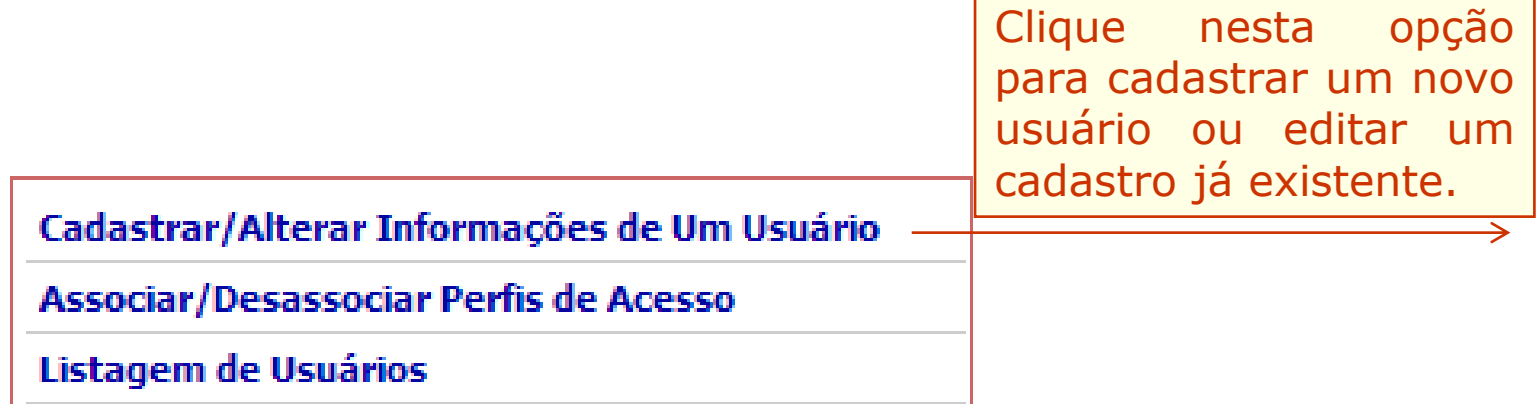

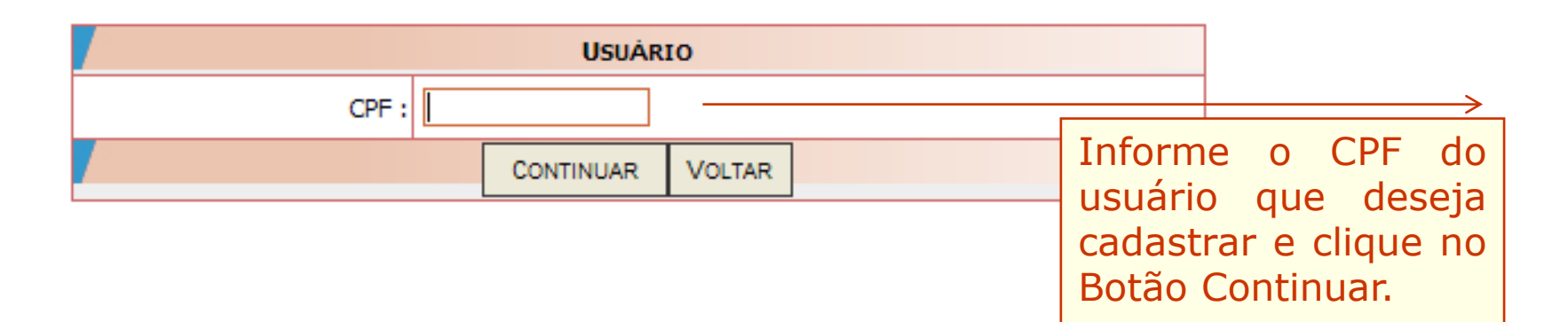

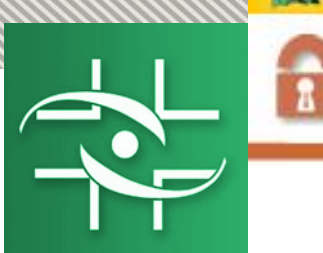

### Cadastro de Usuários

## CADASTRAR USUÁRIO DE SISTEMA

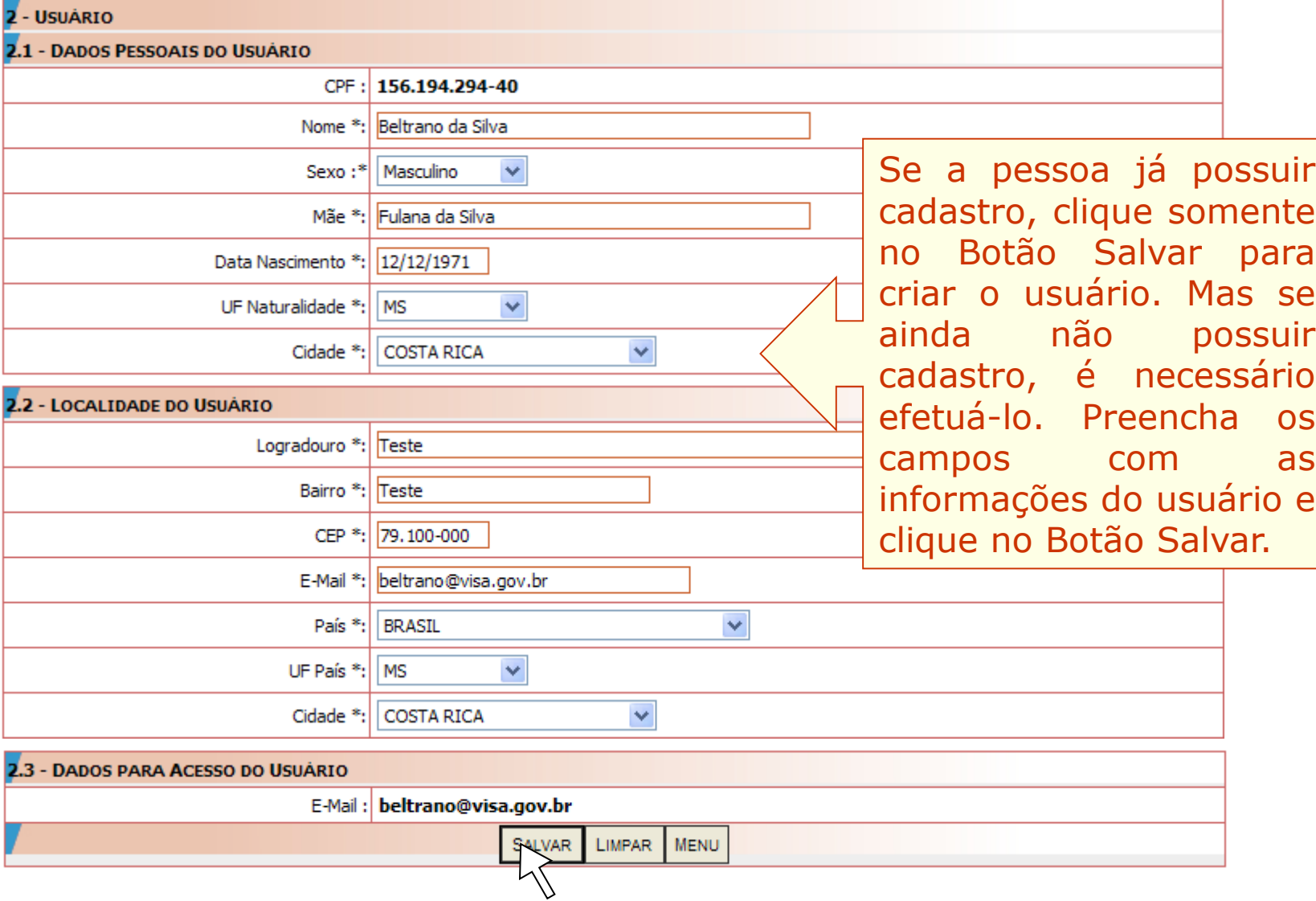

**18915** 

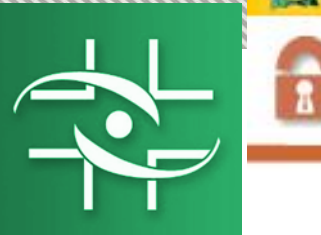

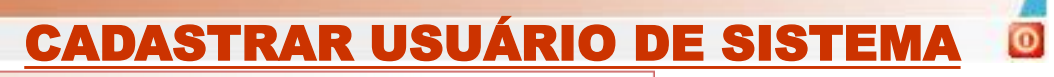

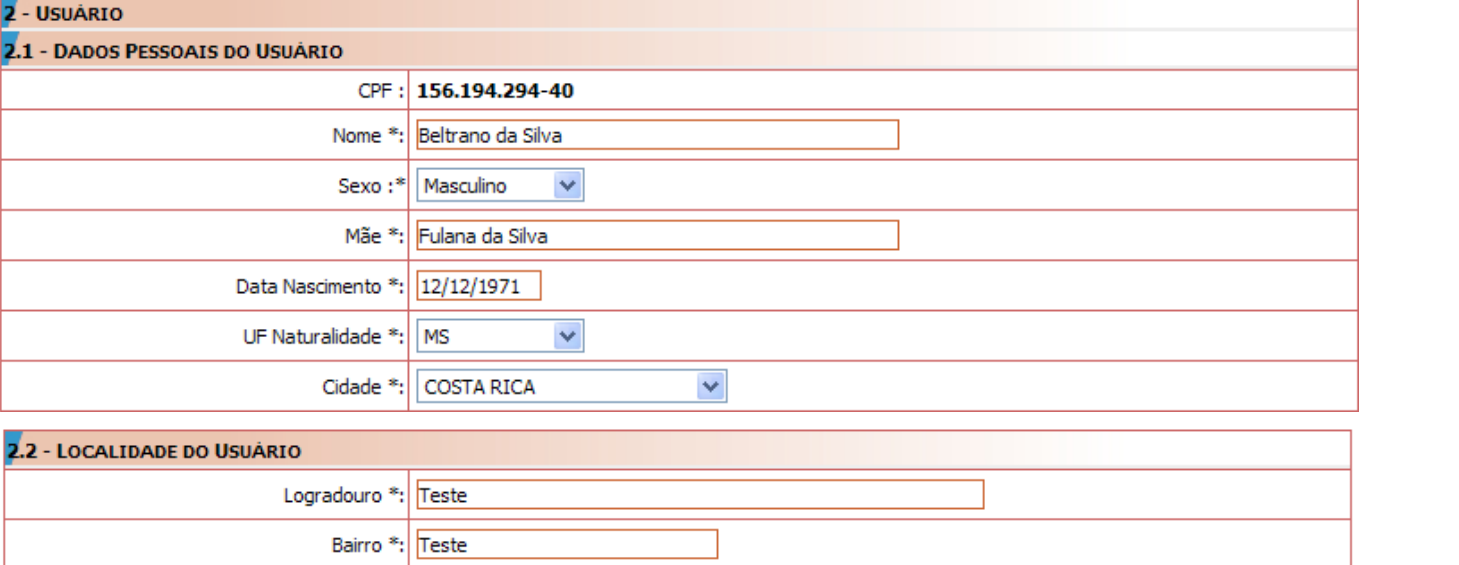

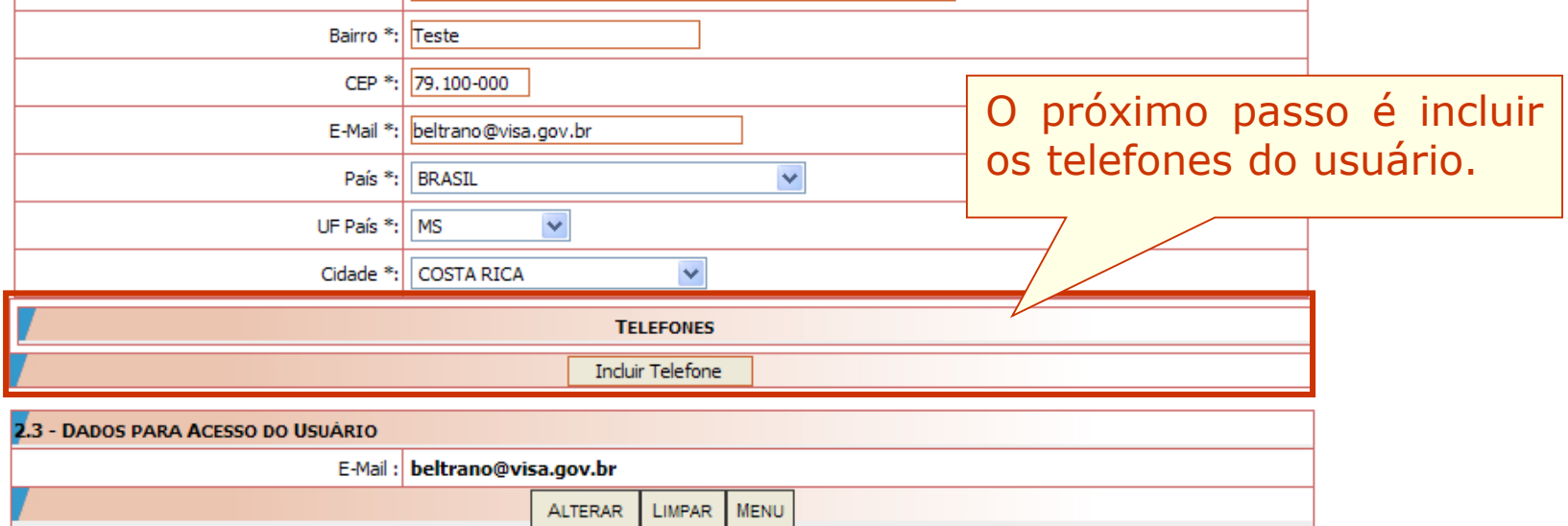

**BRS1** 

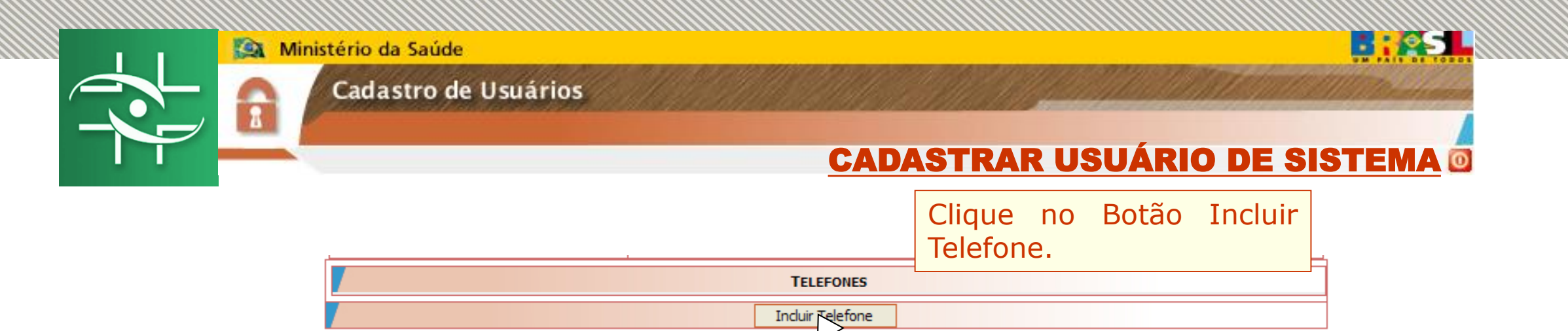

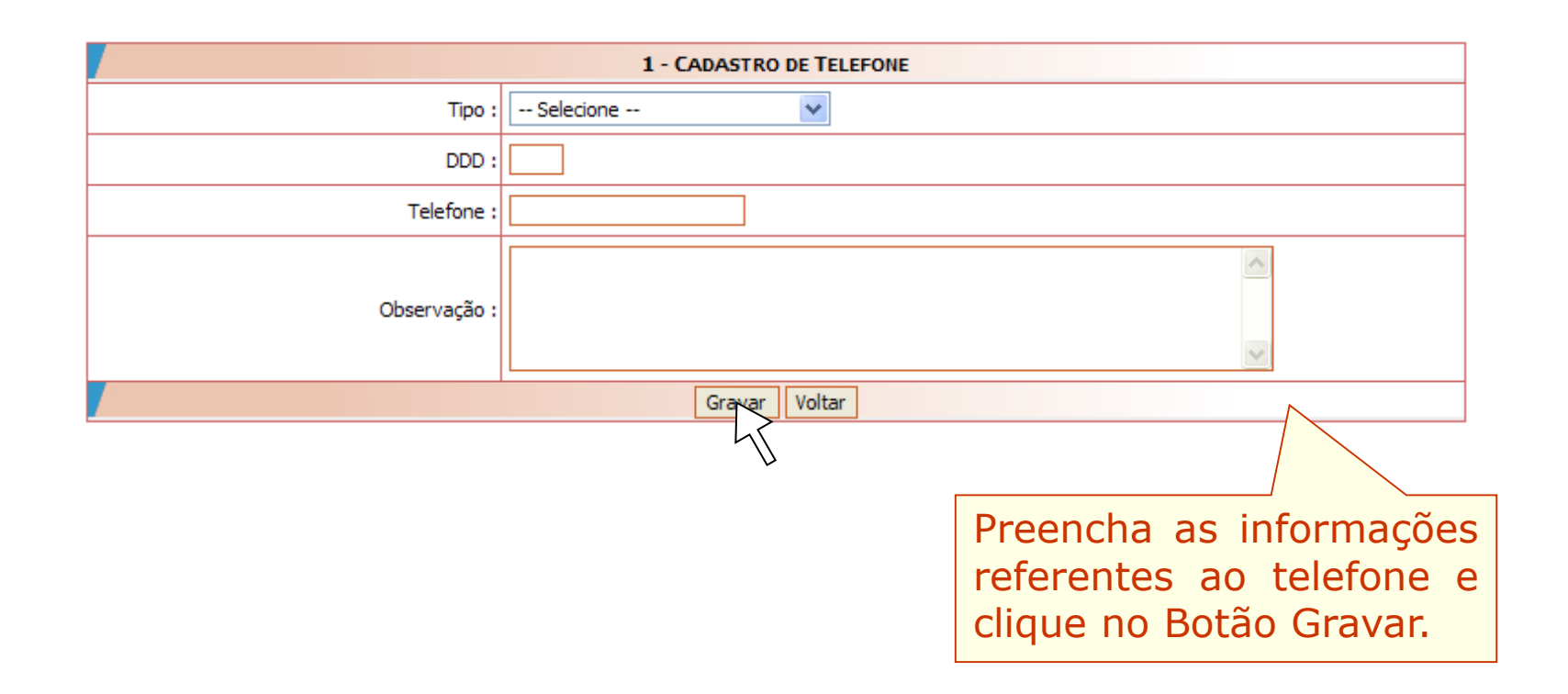

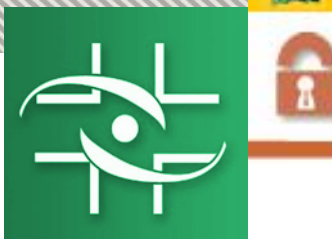

#### Cadastro de Usuários

## CADASTRAR USUÁRIO DE SISTEMA

**BREST** 

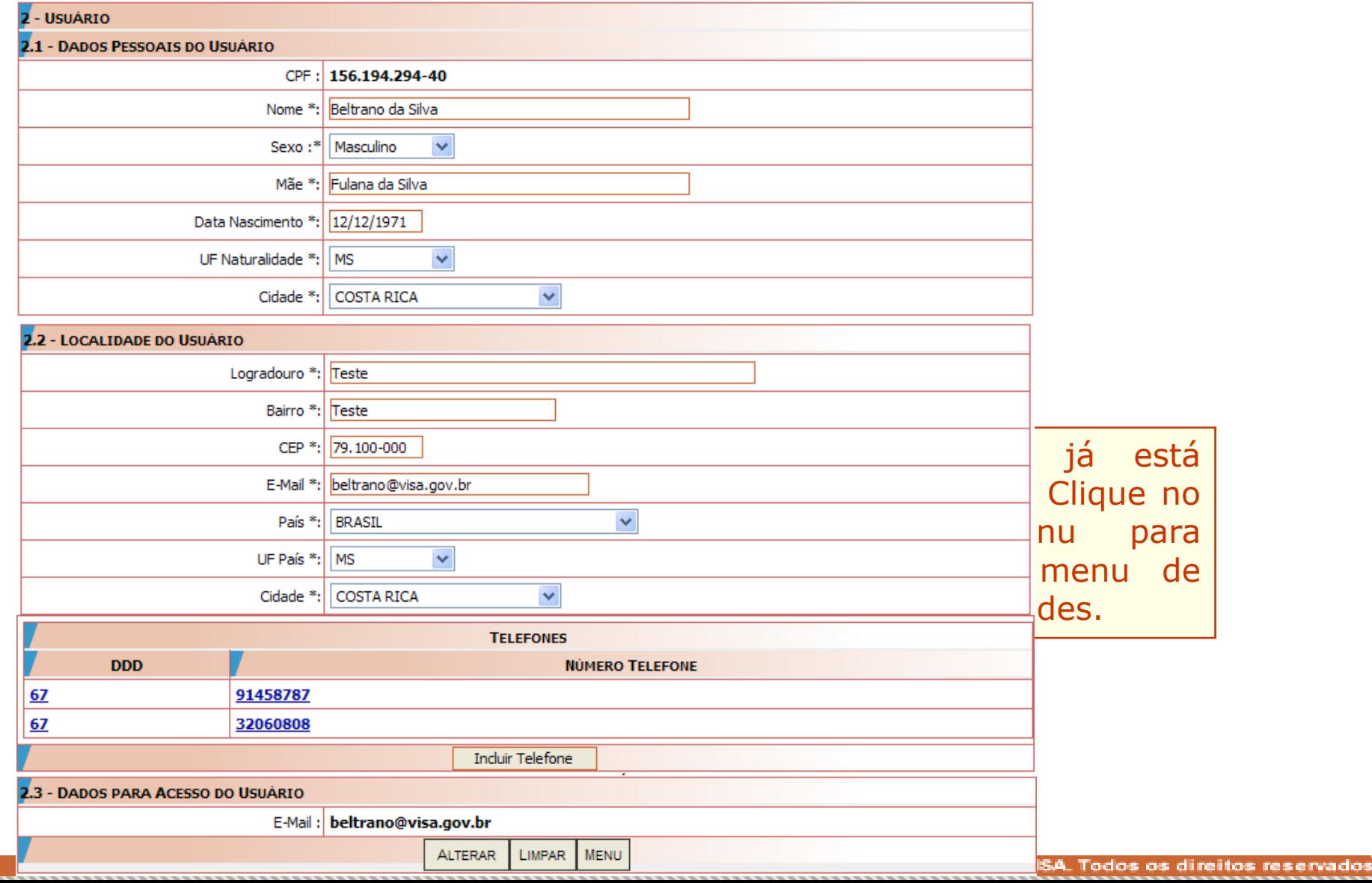

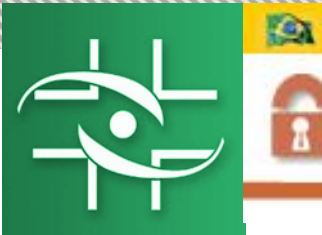

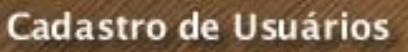

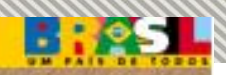

 $\bullet$ 

Cadastrar/Alterar Informações de Um Usuário

Associar/Desassociar Perfis de Acesso <

Listagem de Usuários

Clique nesta opção, para atribuir perfil de acesso aos usuários cadastrados.

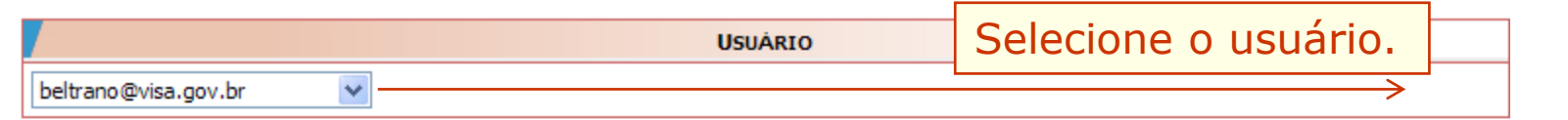

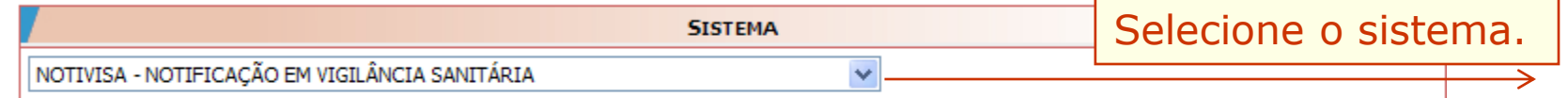

**VOLTAR** 

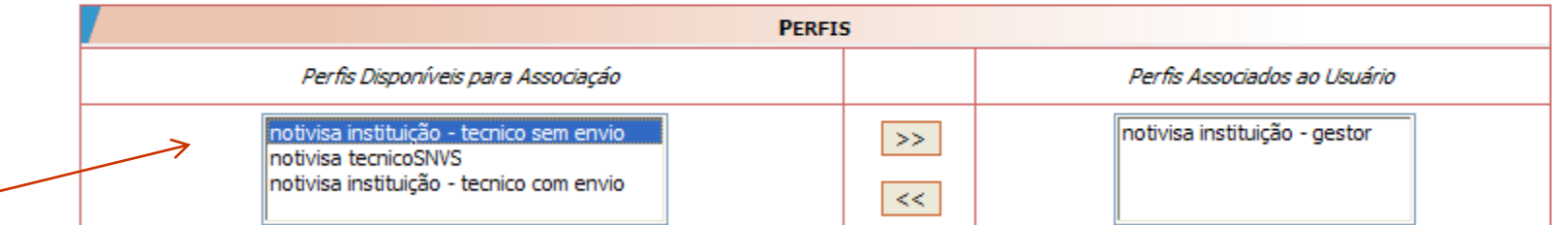

SALVAR

Selecione o perfil desejado e clique no Botão >>. Para concluir a operação clique no Botão Salvar.

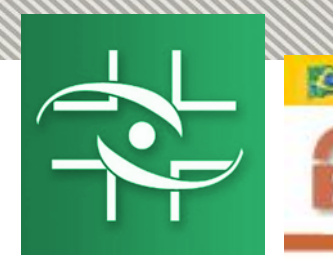

Ministério da Saúde

Cadastro de Usuários

#### LISTAR OS USUÁRIOS DE SISTEMAS $\bullet$

Cadastrar/Alterar Informações de Um Usuário

Associar/Desassociar Perfis de Acesso

Listagem de Usuários \_

Clique nesta opção, para listar todos os usuários vinculados à instituição representada pelo Gestor de Segurança.

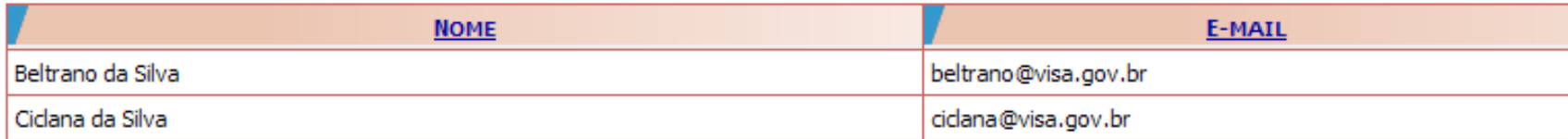

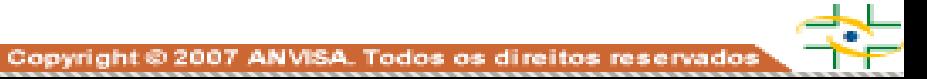

**BROS** 

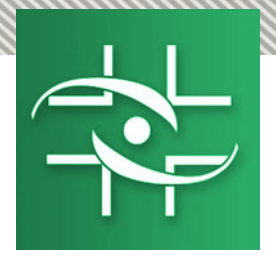

## **Contato**

Agência Nacional de Vigilância Sanitária - Anvisa SIA Trecho 5 - Área especial 57 - Lote 200 CEP: 71205-050 Brasília - DF

> www.anvisa.gov.br www.twitter.com/anvisa\_oficial Anvisa Atende: **0800-642-9782**

cadastro.sistemas@anvisa.gov.br [notivisa@anvisa.gov.br](mailto:notivisa@anvisa.gov.br) [ouvidoria@anvisa.gov.br](mailto:ouvidoria@anvisa.gov.br)

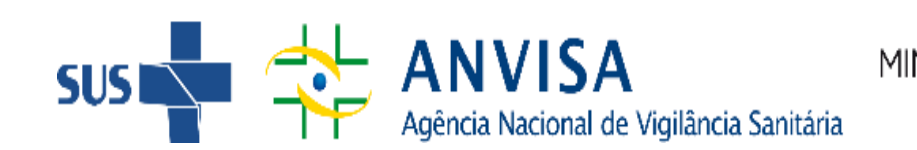

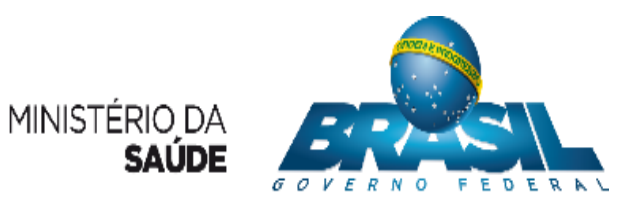